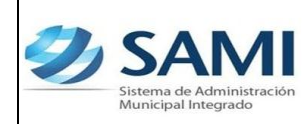

#### **INTRODUCCIÓN**

La presente Guía de Usuario cumple la función de presentar el flujo que sigue el registro de Compromiso y Devengado Simultaneo (CYD Simultaneo) en la herramienta informática SAMI

El compromiso y devengado simultaneo tiene su principal función en registrar la ejecución presupuestaria de dichos momentos del gasto al mismo tiempo.

El registro de estos gastos se debe realizar para mantener actualizada la información a nivel de deuda y principalmente para registrar los gastos pendientes de pago que tienen como fuente de financiamiento la transferencia del Gobierno Central.

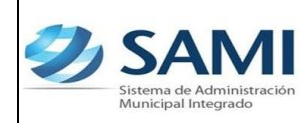

### **CONCEPTO**

Este flujo registra la ejecución presupuestaria en las etapas de compromiso y devengado al mismo tiempo, esto se hace debido a que existen operaciones de las que no se tiene conocimiento, hasta cuando se reciben las facturas del gasto realizado (servicios, pago de las nominas de sueldos de servicios personales u otros), sin que se cuente con registro previo de Compromiso.

Por parte de la herramienta para su registro el sistema verifica que exista saldo disponible de crédito y de cuotas de compromiso y devengado para la imputación contenida en el documento. Confirma la ejecución del presupuesto, genera automáticamente el asiento de partida doble en la contabilidad y permite contar con información actualizada al nivel de deuda exigible al comparar este monto con los pagos efectuados.

Para los responsables o los autorizadores del gasto, las operaciones de registro deben estar respaldadas con documentos legales y válidos para el Sistema, principalmente la factura conforme, acompañada de la solicitud del gasto o una orden de compra.

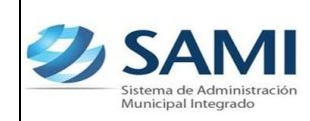

### **FINALIDAD**

- Registrar documentos de gastos provenientes de la fuente de financiamiento 11-001-01 Transferencia del Gobierno central puesto que no han sido cancelados por que la transferencia no ha sido entregada en tiempo y forma a la municipalidad.
- Realizar los momentos de gastos comprometido y devengados en el mismo momento que se apruebe el documento para efectos contables.
- Permite contar con información actualizada al nivel de deuda exigible al comparar este monto con los pagos efectuados.
- Mantener actualizada la cuenta contable de cuentas por pagar, ya que con este flujo se pueden registrar todas las deudas que posee la municipalidad contraídas y no canceladas por falta de la transferencia del gobierno central y consolidarlas con las demás deudas provenientes de otras fuentes de financiamiento.
- Realizar los pagos de dichas obligaciones de forma parcial o total, ya sea a través de un cheque o una nota de débito según el caso que aplique.

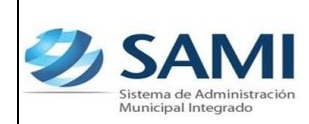

*ORGANIZACIÓN Y MÉTODOS Revisión :*

*GUÍA COMPROMISO Y DEVENGADO SIMULTANEO*

## **FLUJOGRAMA DEL PROCESO DE COMPROMISO Y DEVENGADO SIMULTANEO**

# - **PAGO CON CHEQUE**

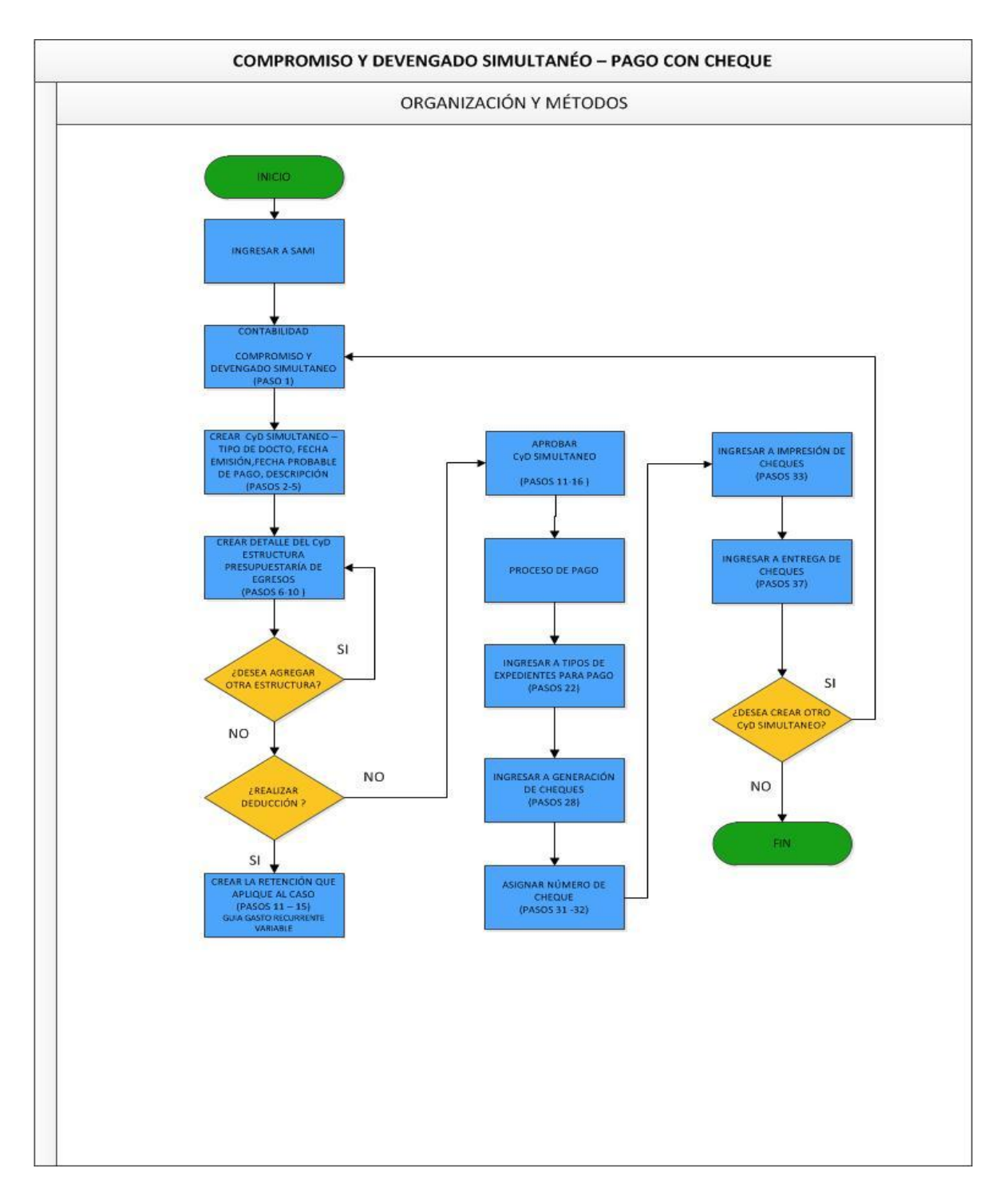

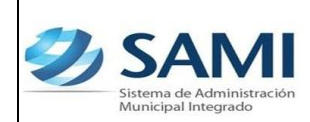

*ORGANIZACIÓN Y MÉTODOS Revisión :*

*GUÍA COMPROMISO Y DEVENGADO SIMULTANEO*

## **FLUJOGRAMA DEL PROCESO DE COMPROMISO Y DEVENGADO SIMULTANEO**

# - **PAGO CON NOTA DE DÉBITO**

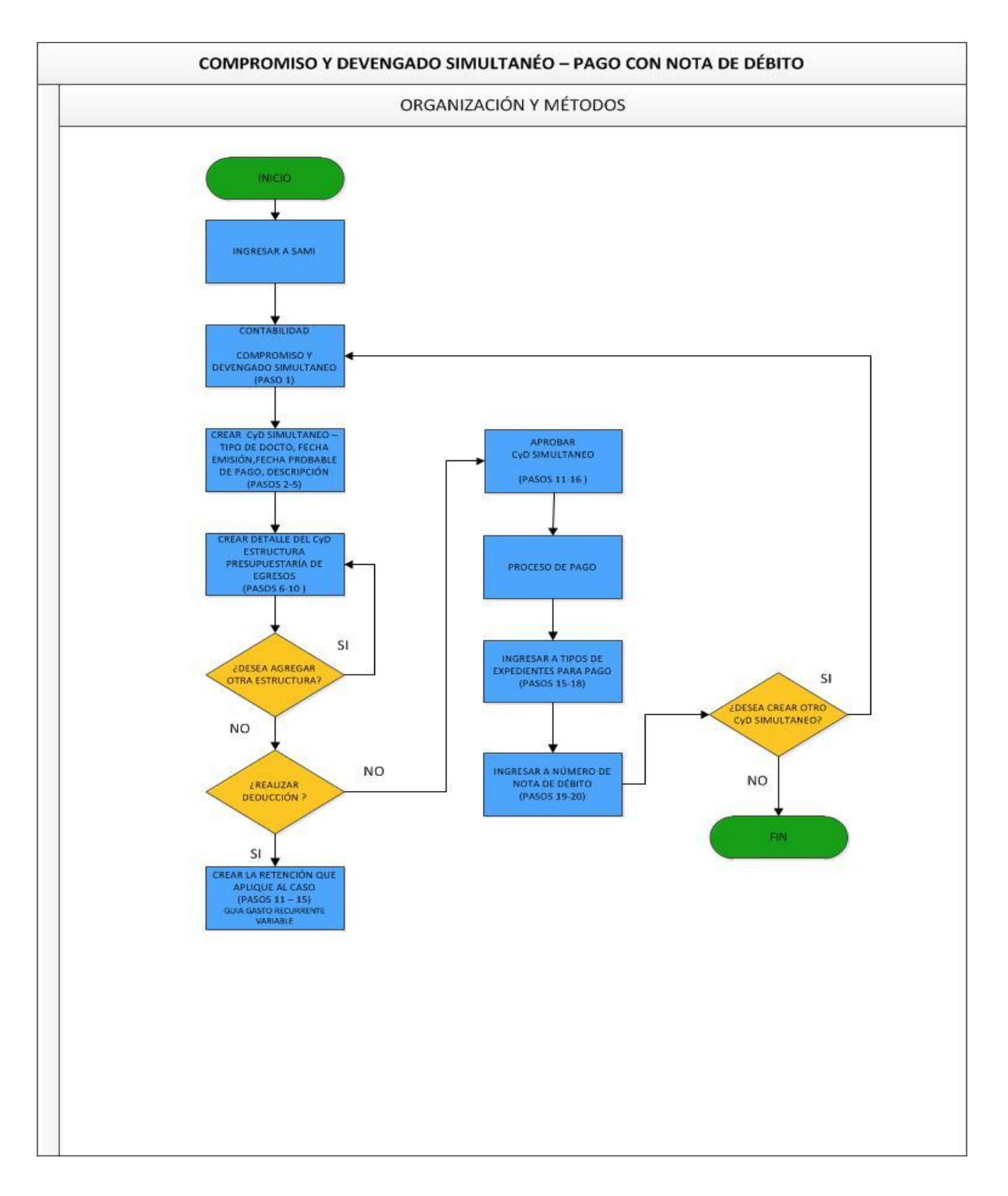

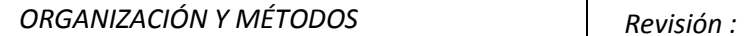

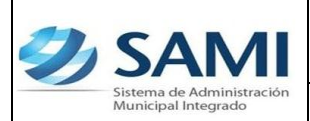

### **COMPROMISO Y DEVENGADO SIMULTANEO**

1. Para registrar documentos de deudas que no se han cancelado porque no hay disponibilidad proveniente de la Transferencia del Gobierno Central: Gobiernos Locales – Subsistema de Motor Financiero – Contabilidad – Compromiso y Devengado Simultaneo.

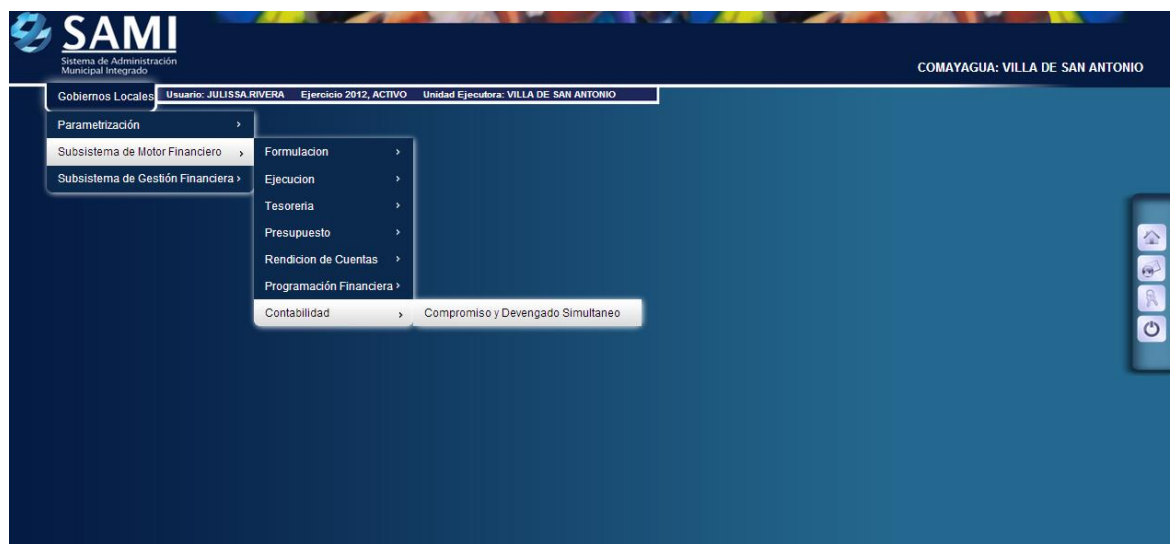

2. Se despliega el cuadro de dialogo donde se creara el documento del gasto que requiere el compromiso y devengado simultaneo. Para ello hacer click en el botón "Crear".

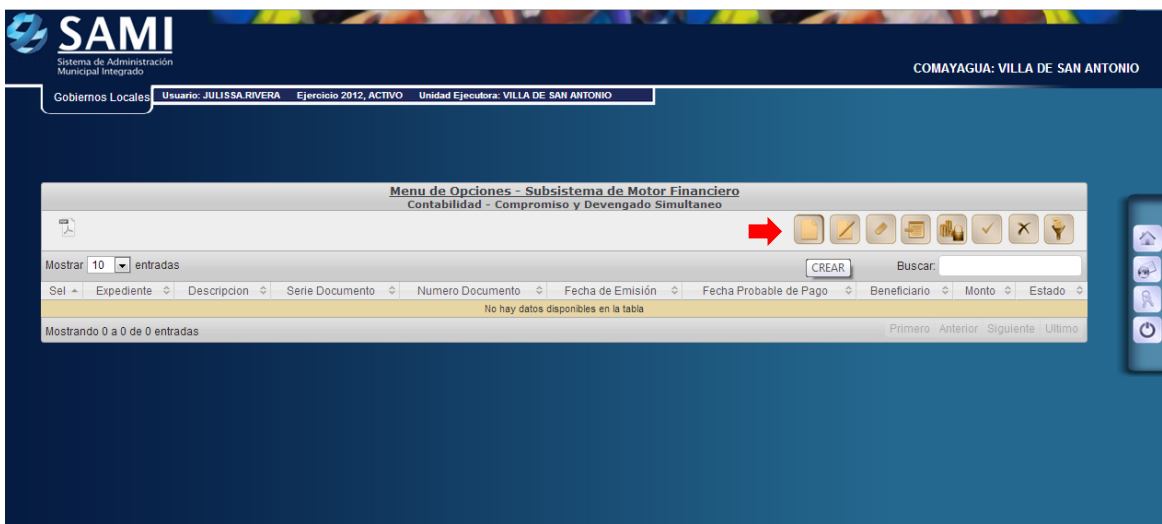

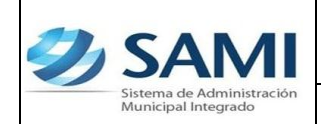

*ORGANIZACIÓN Y MÉTODOS Revisión :*

*GUÍA COMPROMISO Y DEVENGADO SIMULTANEO*

3. Se muestra la pantalla "Crear CyD Simultaneo" la cual posee los siguientes campos: Método de Compra (Compra directa, Licitación Nacional o Internacional), RTN (del Beneficiario), Tipo de Documento, Serie de Documento, Número Documento, Fecha de Emisión, Fecha Probable de Pago y Descripción.

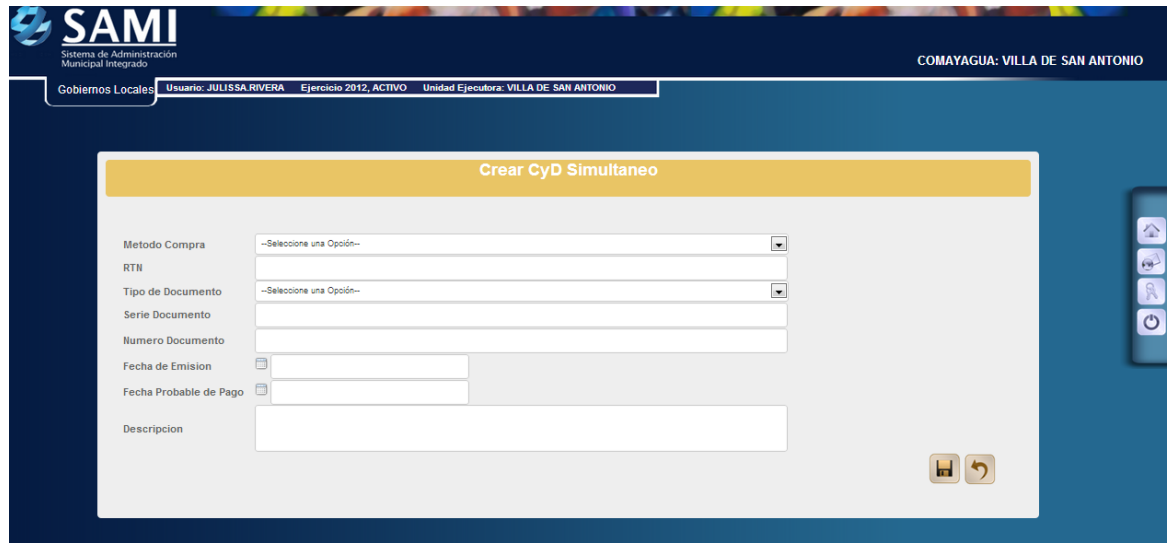

4. Definir el tipo de compra del gasto, El RTN de la persona beneficiada, Tipo de documento usualmente es una acta o un acuerdo, Serie del documento (Campo no obligatorio), Numero del documento, fechas de emisión y posible pago y la descripción, hacer click en el botón "Crear".

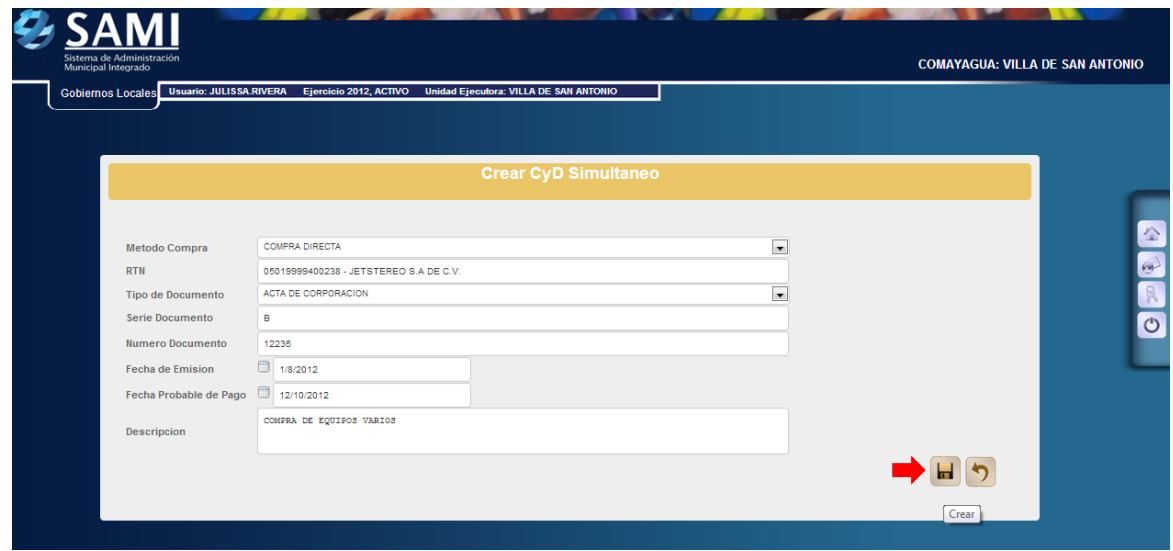

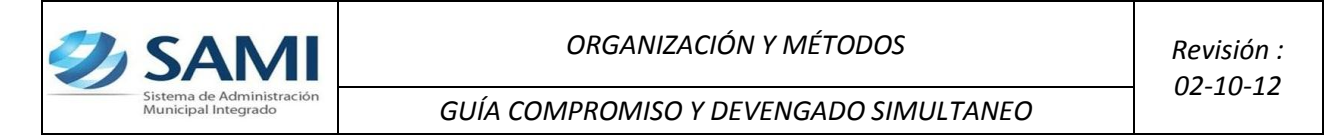

5. Se visualiza la pantalla "La operación se realizó con éxito". Hacer click en el botón "Salir".

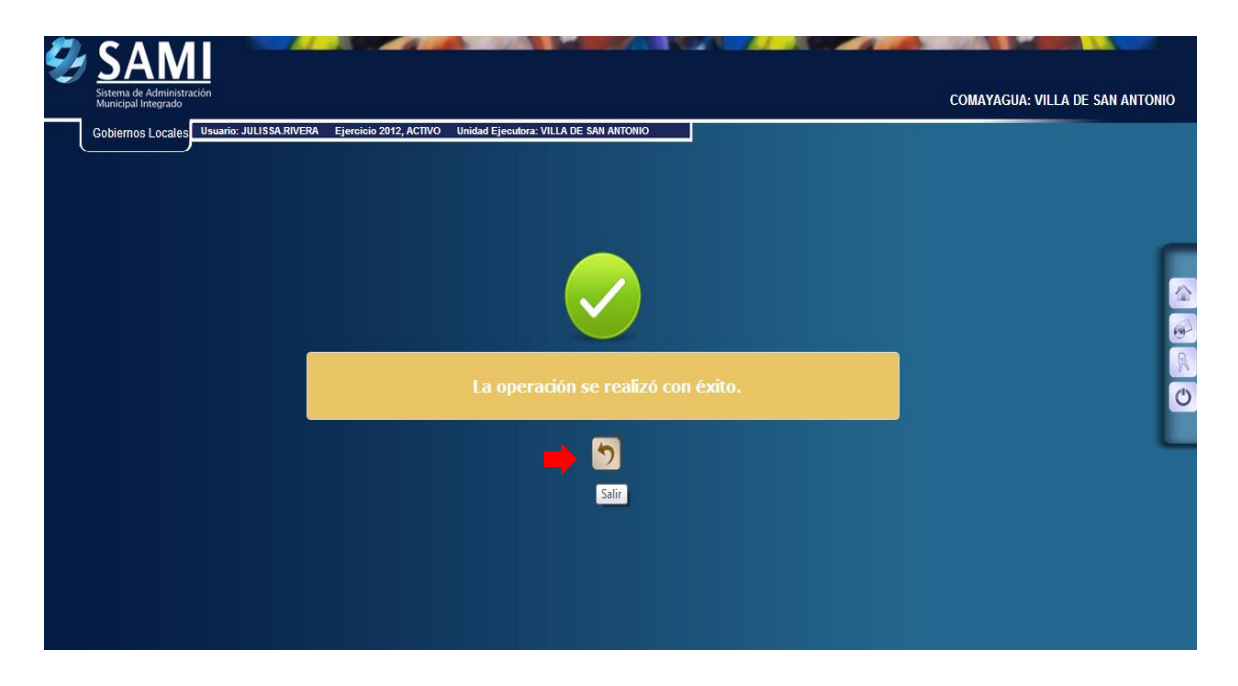

6. Creado el encabezado del CyD se procede a integrar la estructura presupuestaria que afectara. Hacer click en el botón "Detalle".

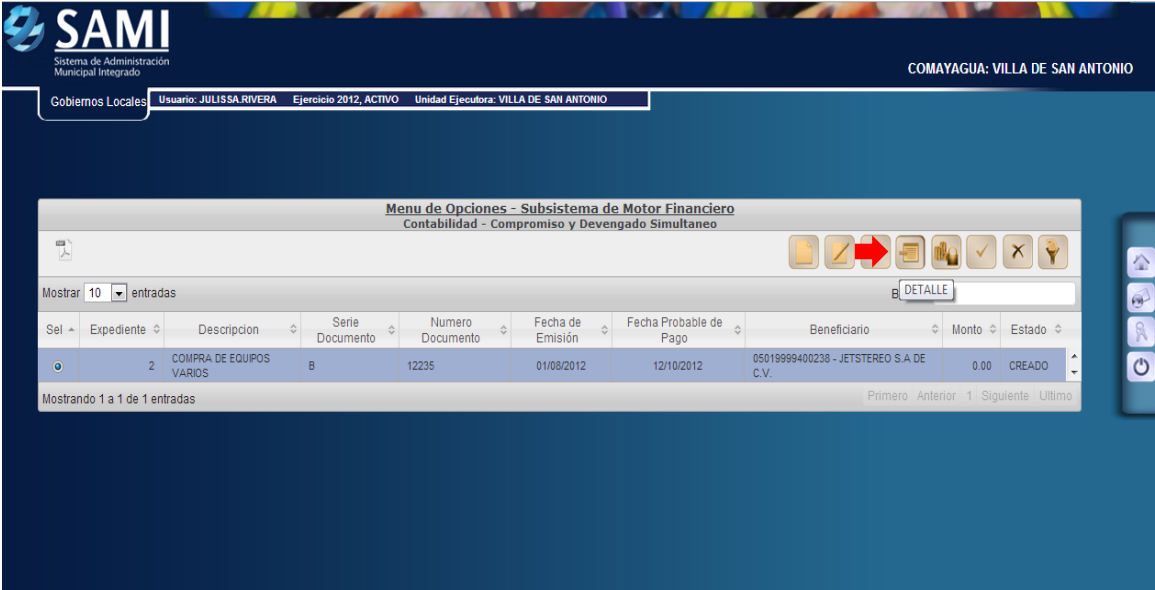

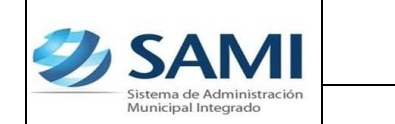

7. Se muestra el cuadro de dialogo del detalle dinámico de Egreso. Hacer click en el botón "Crear".

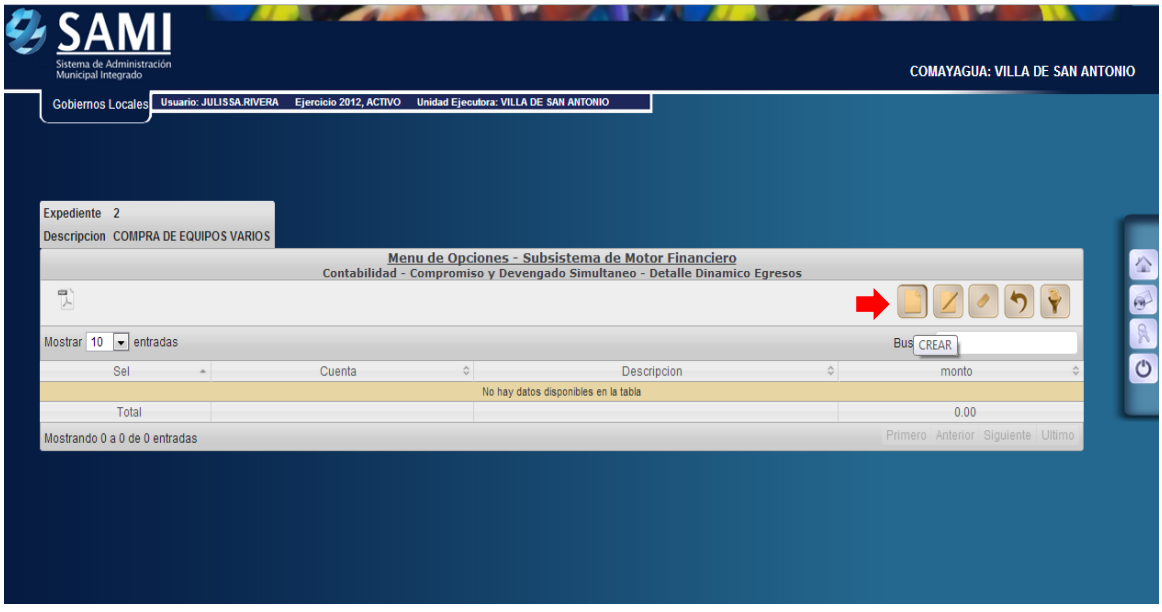

8. Se despliega la pantalla "Estructura Presupuestaría de Egresos" en la cual se seleccionara la estructura de gasto que afecta el documento del CyD. Seleccionando la estructura correspondiente, hacer click en el botón "Grabar".

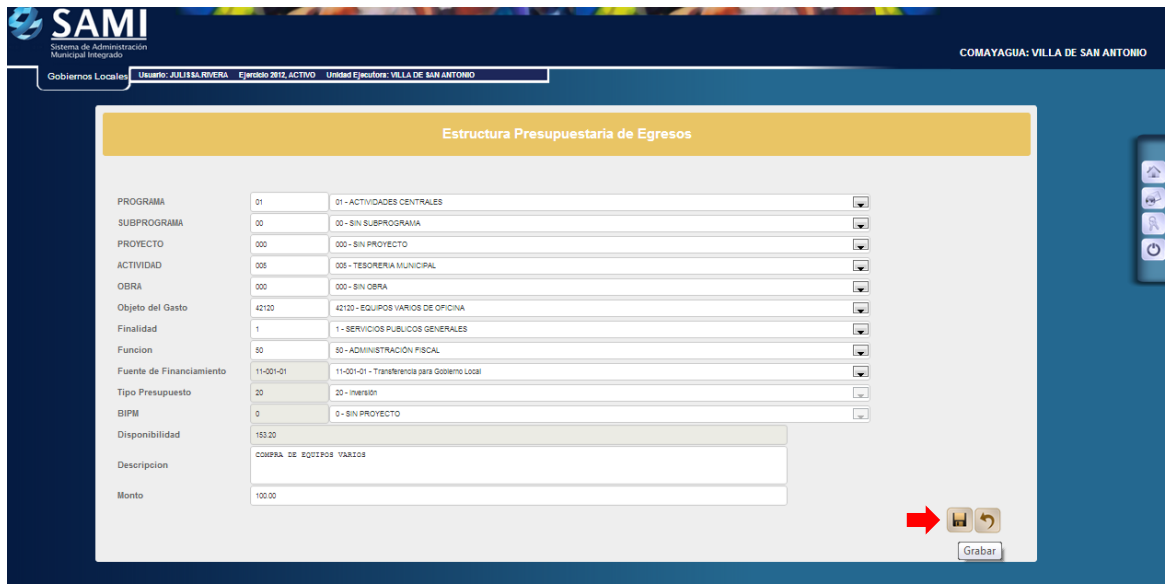

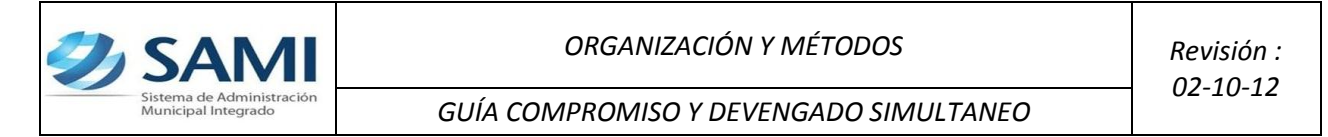

9. Se visualiza la pantalla "La operación se realizó con éxito". Hacer click en el botón "Salir".

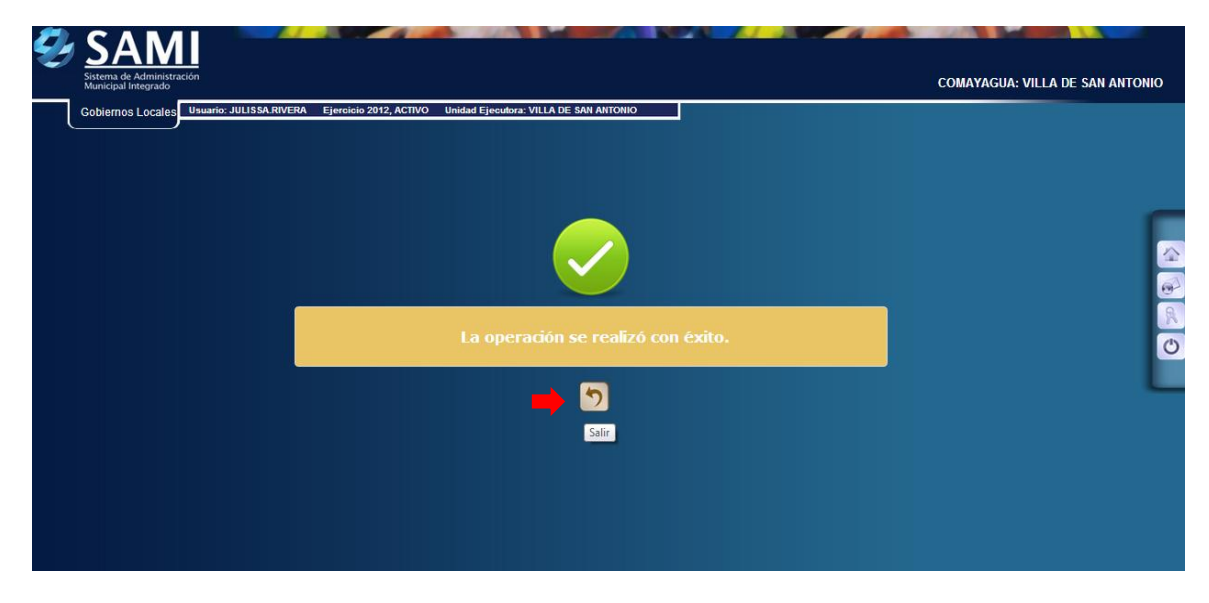

10.Regresa al cuadro de dialogo a donde se pueden integrar todas las estructuras que afectan el documento del CyD con el que se esta trabajando. Ingresadas todas las estructuras necesarias hacer click en el botón "Regresar".

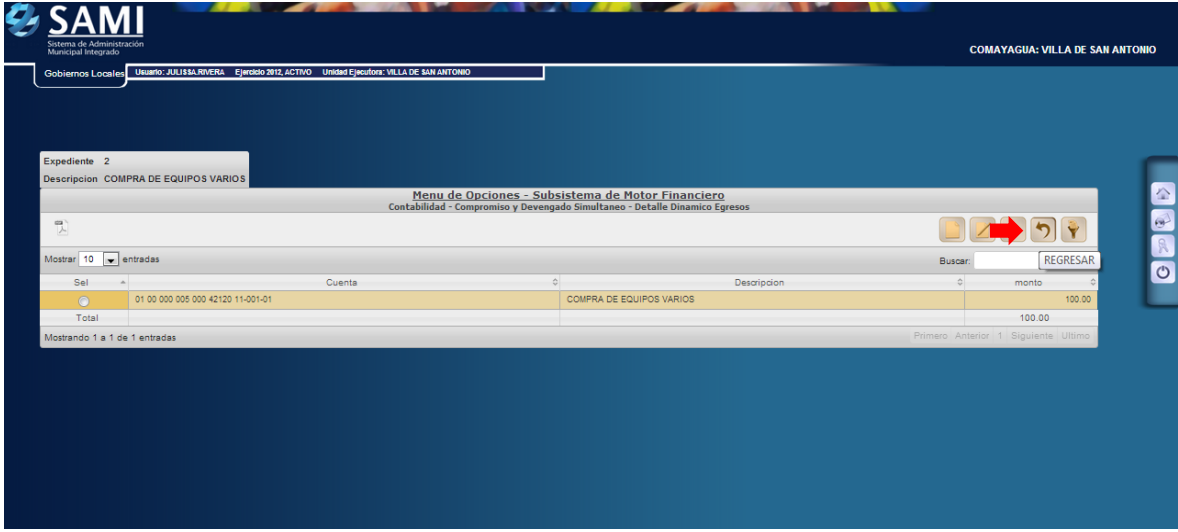

**IMPORTANTE:** En caso que sea una factura que se esta registrando en CyD y ésta posee alguna deducción, realizar el proceso normal de deducción descrito anteriormente en *Guía de Usuario Gasto Recurrente Variable*.

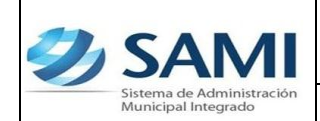

**11.** Con las estructuras afectadas se procede a la aprobación del CyD. Para ello seleccionar el expediente y hacer click en el botón "Aprobar".

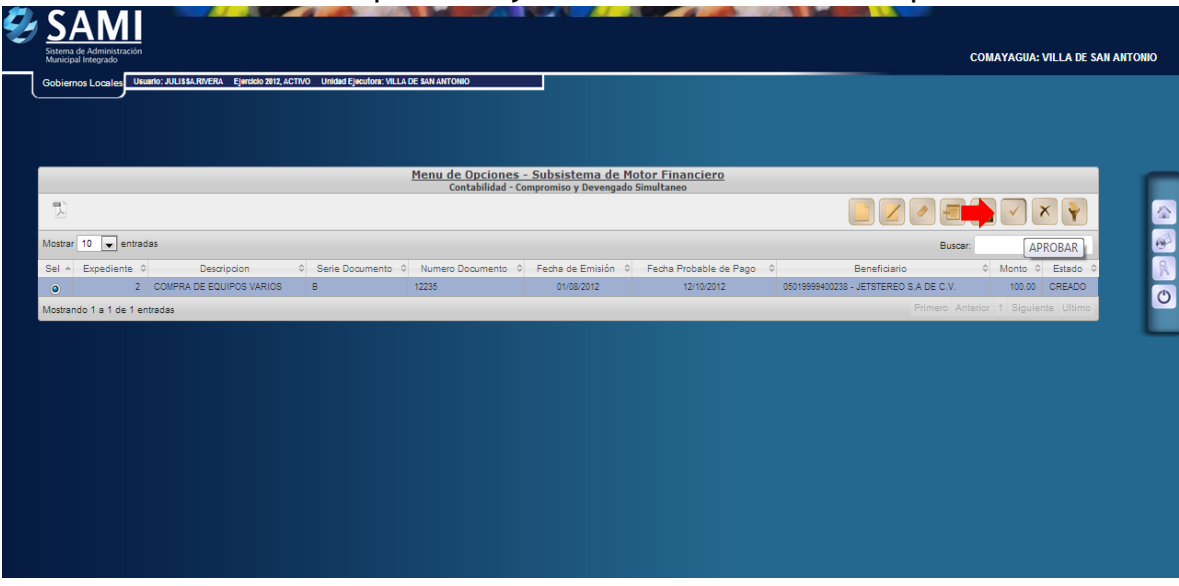

12.Se despliega la pantalla "Aprobar" la cual nos permite visualizar la información del CyD que se aprobará para verificar que este correcto al momento de su aprobación. Corroborando la información hacer click en el botón "Aprobar".

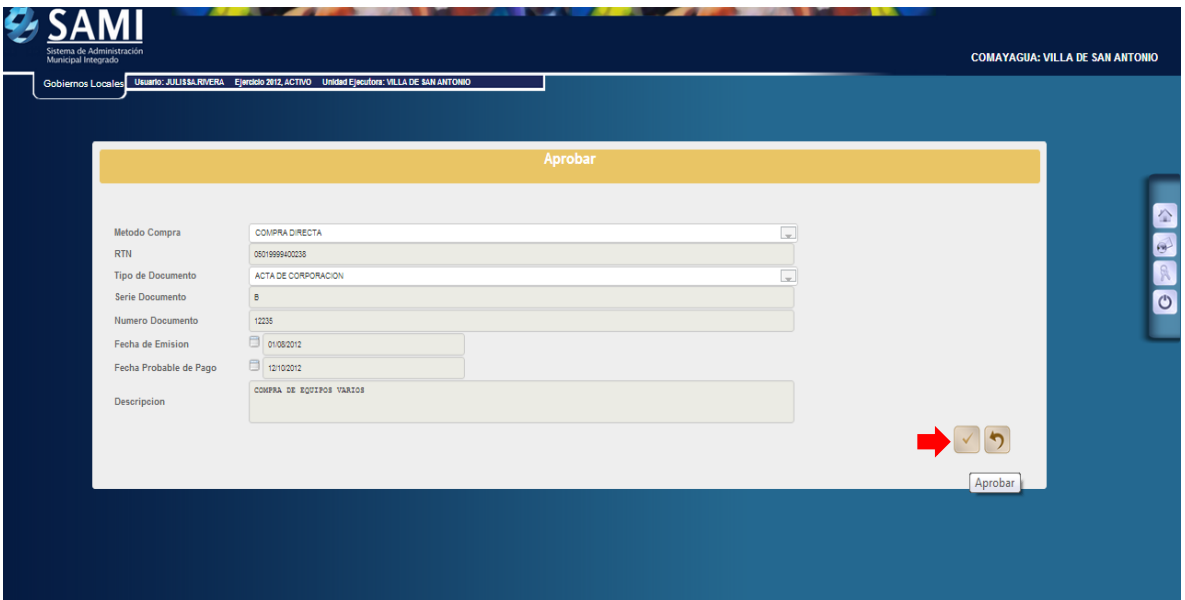

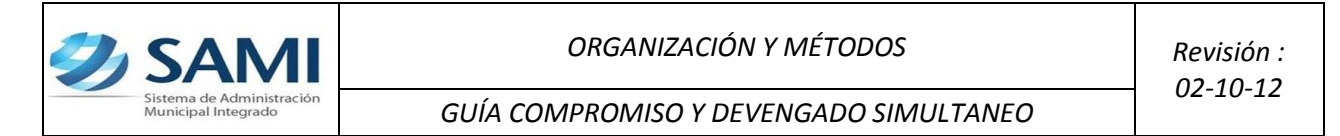

13.Se visualiza la pantalla "La operación se realizó con éxito". Hacer click en el botón "Salir".

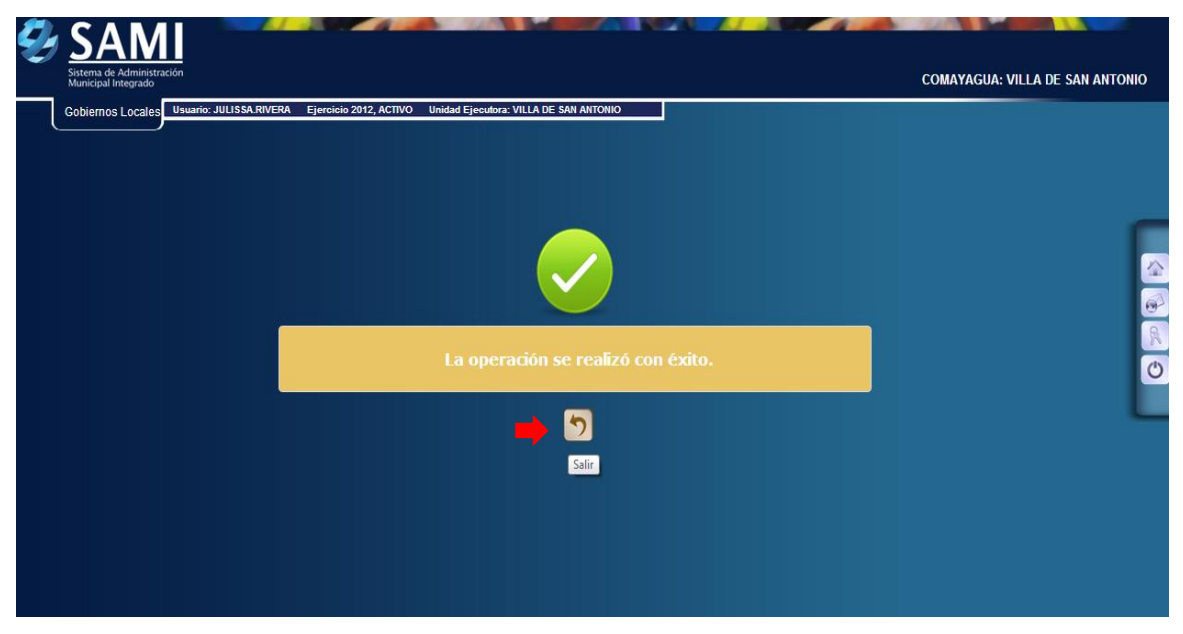

14.Así se visualiza el expediente de CyD simultáneo ya Aprobado. En este punto si desea ANULAR el expediente lo puede hacer, esta operación revierte todos los momentos del gasto en presupuesto; En caso que ya este en estado PAGADO, se debe hacer una anulación de pago la cual volverá a estado APROBADO el documento para poder ANULARLO de ser necesario.

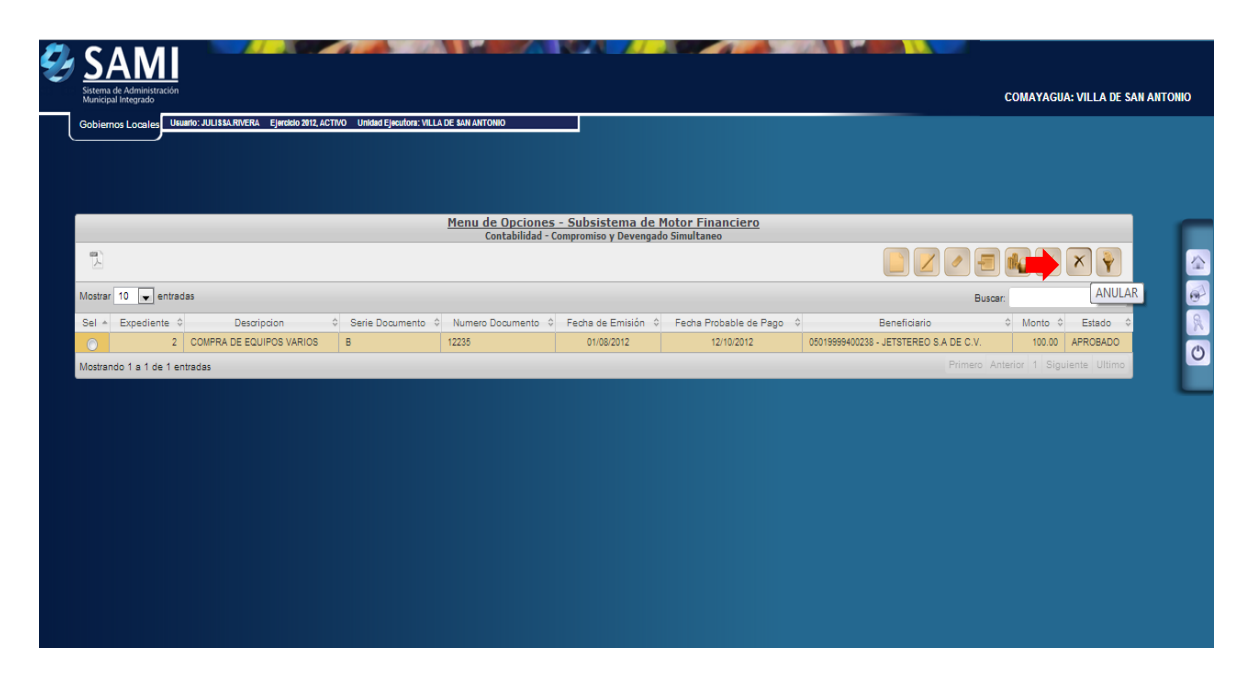

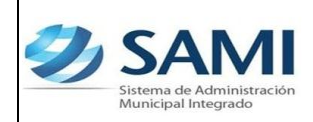

**Ahora se procede a realizar el proceso de pago para el CYD SIMULTANEO aprobado. Existen dos formas de realizar el pagos:**

## **A. CON NOTA DE DÉBITO**

15. Se ejecuta el Pago del CYD ingresado mediante la emisión de una nota de débito: Gobiernos Locales – Subsistema de motor financiero – Tesorería – Pagos – Tipos de Expedientes de Pago.

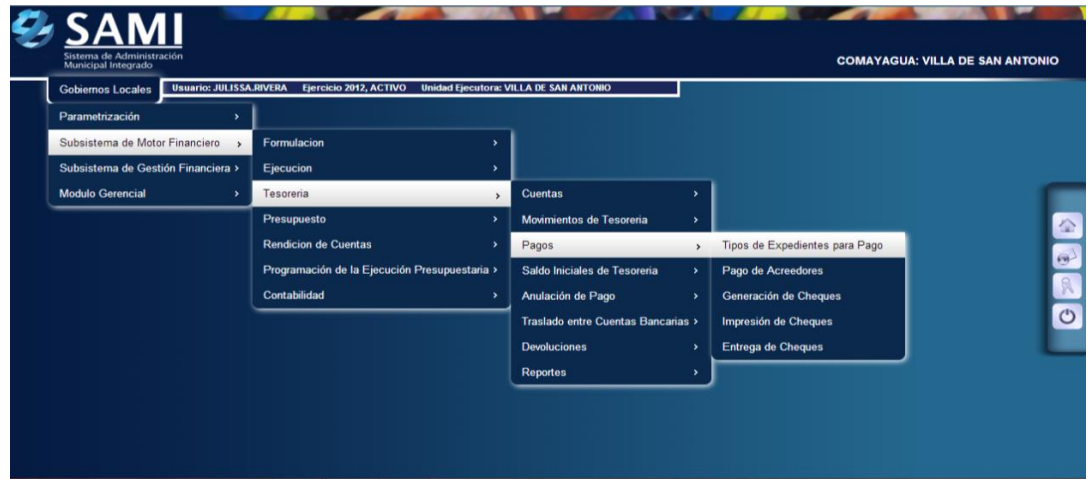

16.Se despliega la siguiente pantalla donde se muestran los expedientes que están pendiente de pago. Se selecciona el CYD Simultaneo Pendiente de Pago y hacer click en el botón "Expedientes".

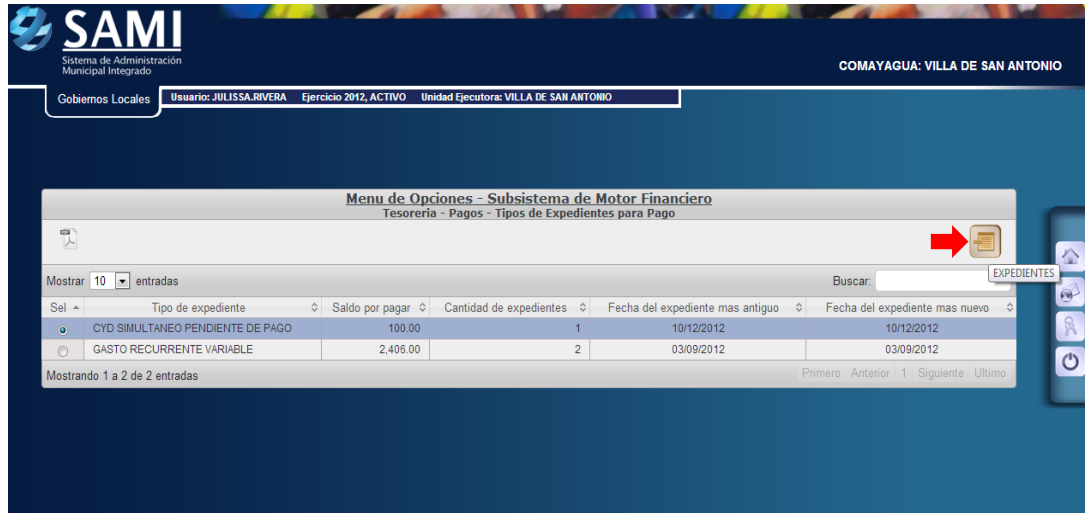

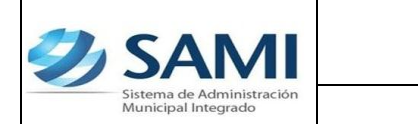

17.Aparece el expediente del CYD Simultaneo con el que se esta trabajando. Se selecciona el expediente y dar click en el botón "Detalle".

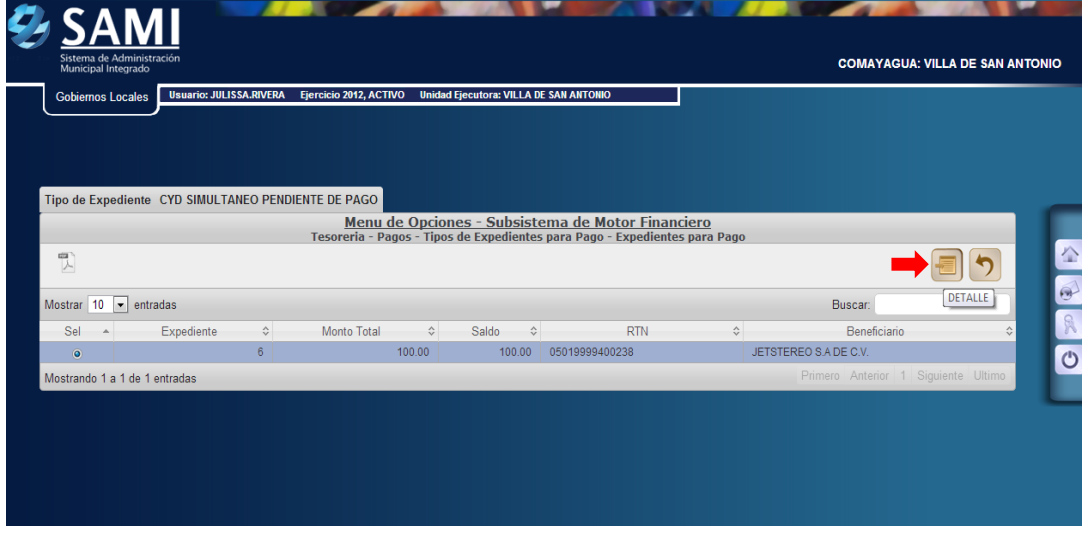

18.Una vez pulsado el botón Detalle, se despliega el documento que esta listo para el pago y en estado "Aprobado". Se selecciona el mismo y dar click en el botón "Pagar". El valor por el que el cheque saldrá es de L. 100.00

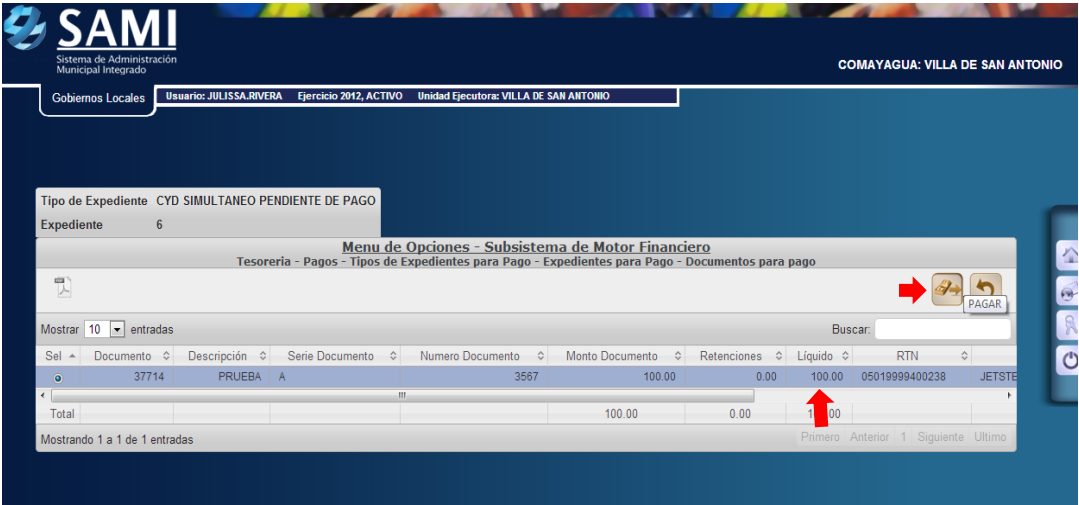

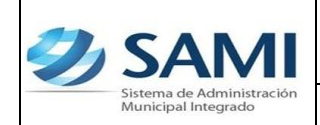

*ORGANIZACIÓN Y MÉTODOS Revisión :*

*GUÍA COMPROMISO Y DEVENGADO SIMULTANEO*

19.Se despliega la pantalla "Pago del Documento" que muestra el beneficiario, el monto del documento, cuenta monetaria del beneficiario (Nota de Débito N/D por default), **forma de pago posee dos opciones: (CHEQUE Y NOTA DE DEBITO)**, seleccionar la opción NOTA DE DEBITO y la cuenta física para el pago (CUT por default). En la parte inferior se despliega la pantalla del detalle del pago en el cual se muestra la cuenta que afecta, el saldo de la cuenta y el monto del documento. Dar click en "Pagar".

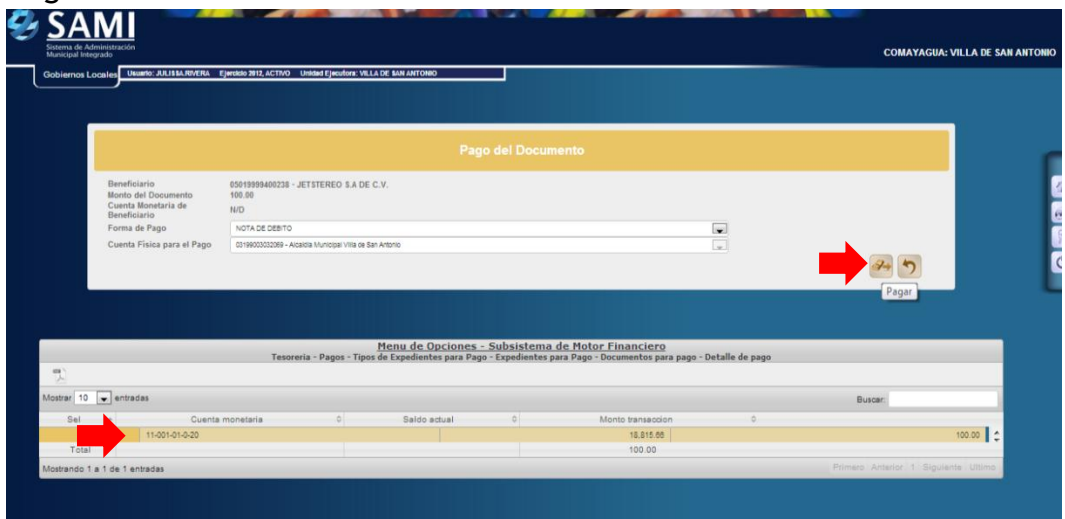

20.Se despliega la siguiente pantalla donde se ingresara el número de la Nota de débito y luego hacer click en el botón "Pagar".

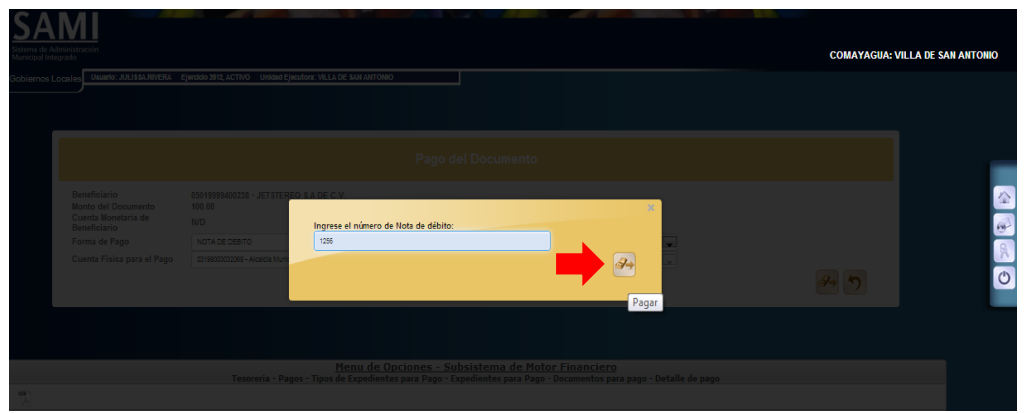

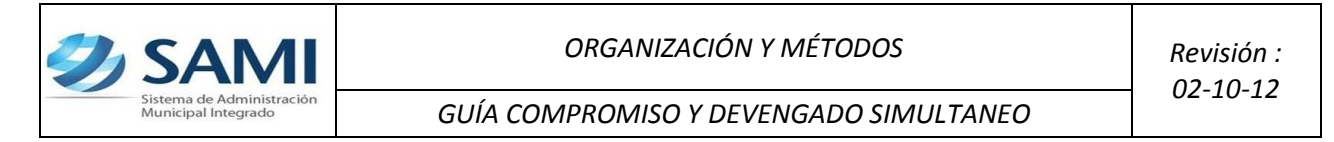

21.Se visualiza el mensaje "La Operación se realizó con éxito". Hacer click en el botón "Salir".

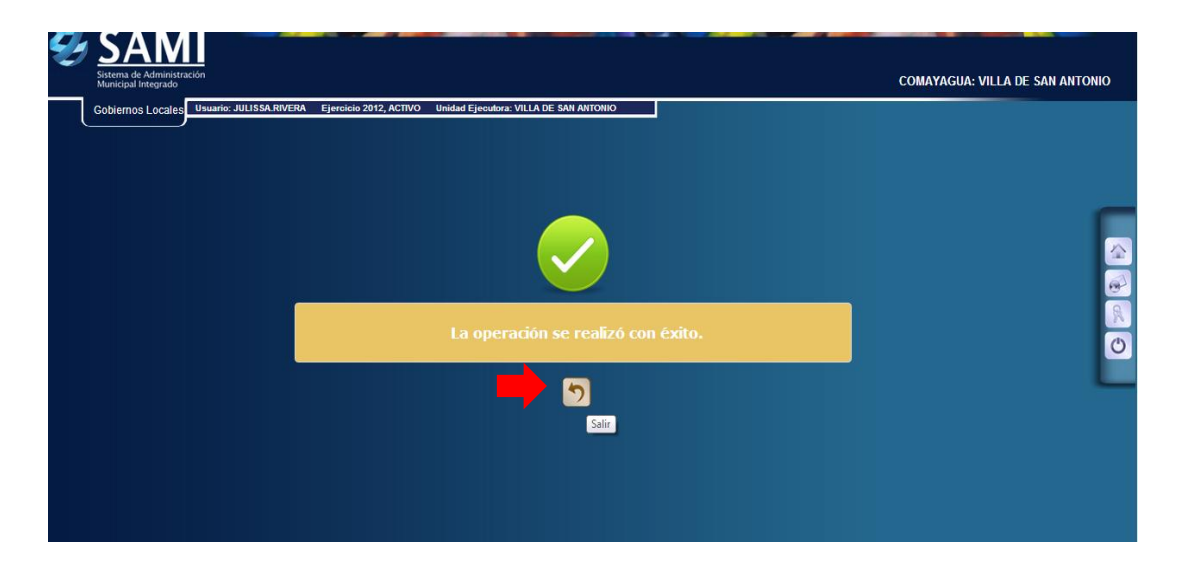

#### **NOTA IMPORTANTE:**

Aquí finaliza el proceso de pago a través de una nota de débito. Este expediente pasa de una vez a Devoluciones en caso que requiera devolver el monto del CYD.

No requiere los tres pasos más que conforman el proceso de pago puesto que estos son exclusivos para pago realizados a través de cheques.

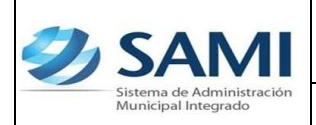

- **B. CON CHEQUE**
- **a) Lo que procede es la emisión del cheque a nombre del responsable para su entrega y hacer efectivo el mismo.** 
	- 22. Se ejecuta el Pago del CYD ingresado mediante la emisión de un cheque: Gobiernos Locales – Subsistema de motor financiero – Tesorería – Pagos – Tipos de Expedientes de Pago.

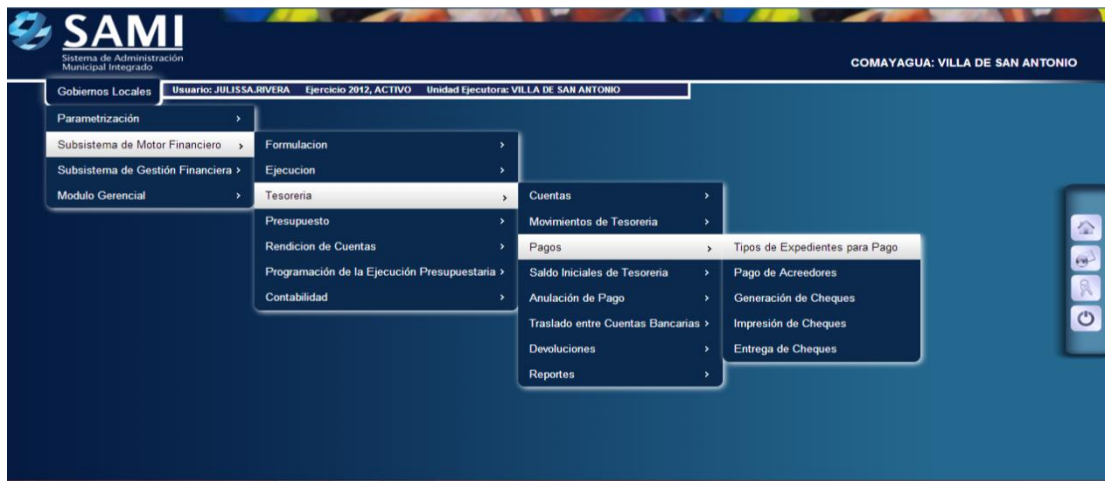

23.Se despliega la siguiente pantalla donde se muestran los expedientes que están pendiente de pago. Se selecciona el CYD Simultaneo Pendiente de Pago y hacer click en "Expedientes".

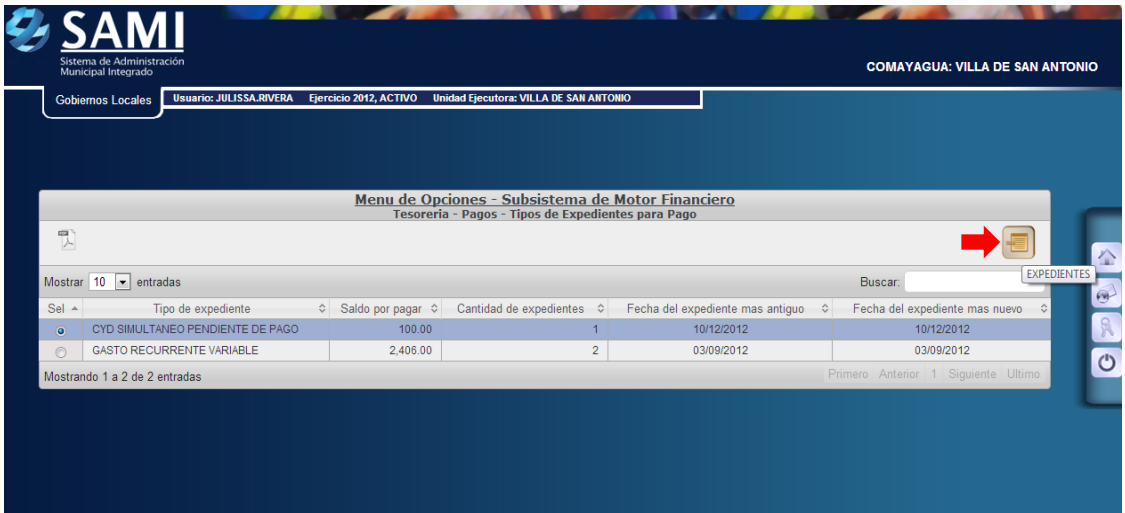

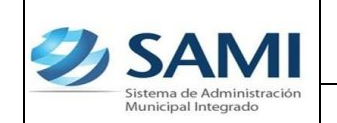

24.Aparece el expediente del CYD Simultaneo con el que se esta trabajando. Se selecciona el expediente y dar click en el botón "Detalle".

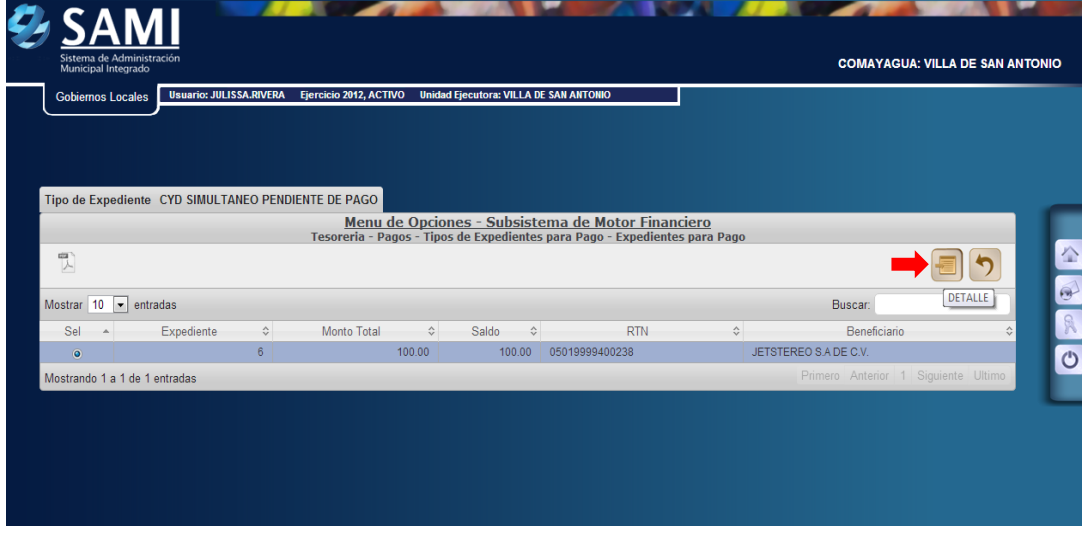

25.Una vez pulsado el botón Detalle, se despliega el documento que esta listo para el pago y en estado "Aprobado". Se selecciona el mismo y dar click en el botón "Pagar". El valor por el que el cheque saldrá es de L. 100.00

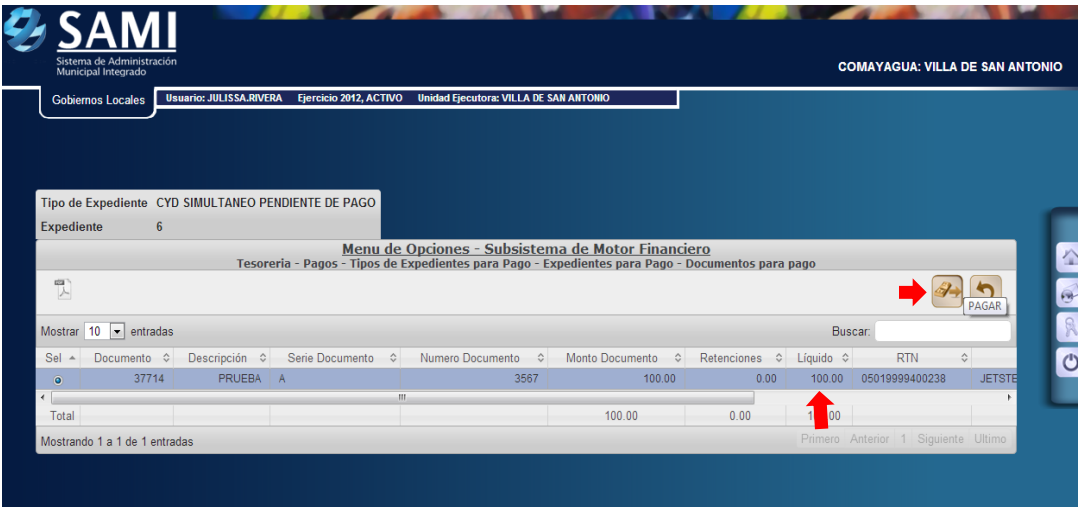

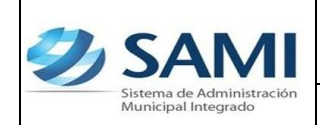

*ORGANIZACIÓN Y MÉTODOS Revisión :*

*GUÍA COMPROMISO Y DEVENGADO SIMULTANEO*

26.Se despliega la pantalla "Pago del Documento" que muestra el beneficiario, el monto del documento, cuenta monetaria del beneficiario (Nota de Débito N/D por default), **forma de pago posee dos opciones (CHEQUE Y NOTA DE DEBITO)**, seleccionar la opción CHEQUE y la cuenta física para el pago (CUT por default). En la parte inferior se despliega la pantalla del detalle del pago en el cual se muestra la cuenta que afecta, el saldo de la cuenta y el monto del documento. Dar click en "Pagar".

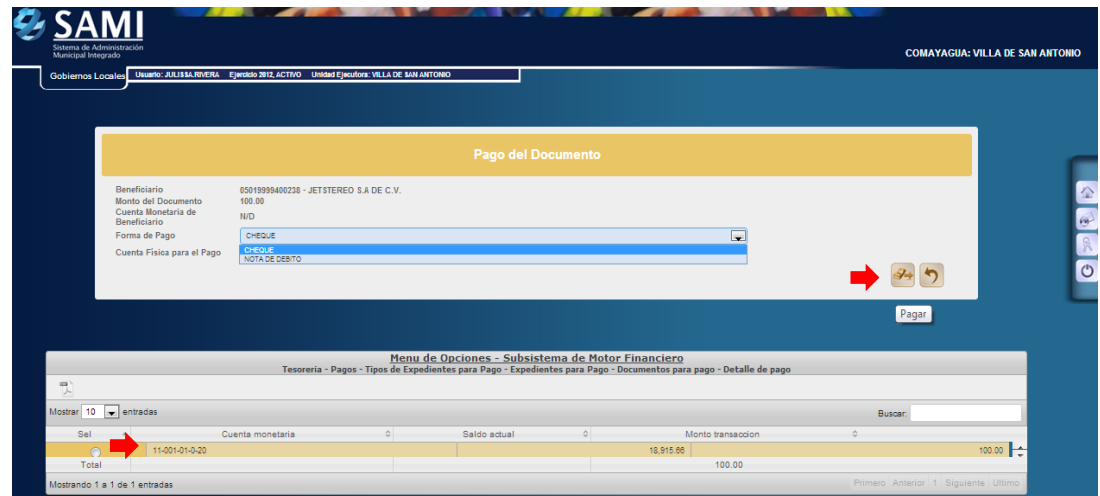

27.Se visualiza el mensaje "La Operación se realizó con éxito". Hacer click en el botón "Salir".

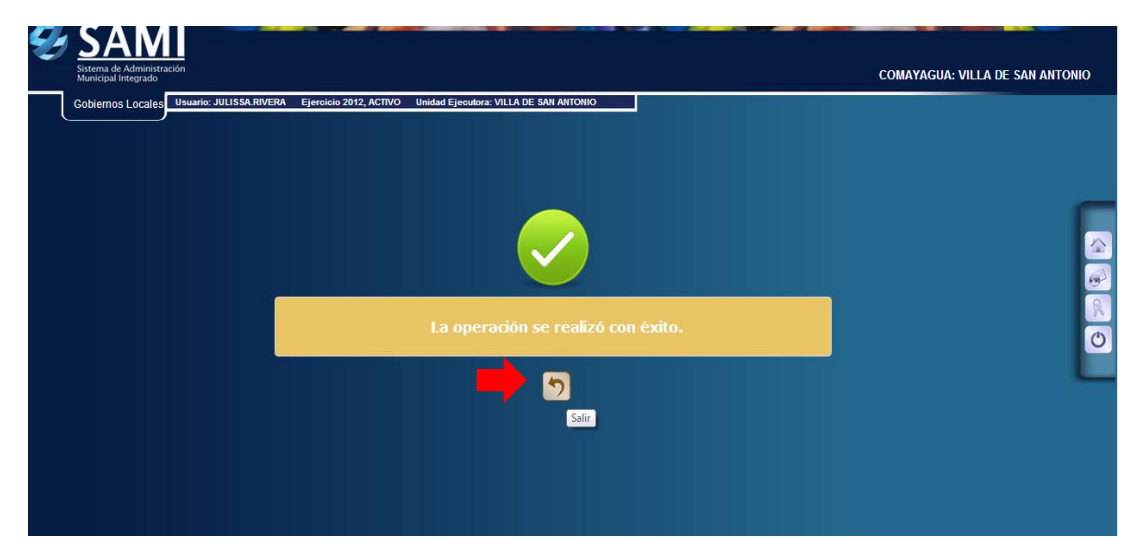

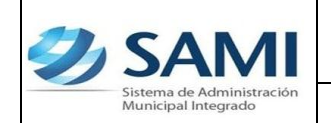

- **b) Una vez aprobado y ejecutado el pago en el sistema se procede a generar el cheque.**
	- 28. Para generar el cheque se realiza el siguiente proceso: Gobiernos Locales – Subsistema de Motor Financiero – Tesorería – Pagos – Generación de cheque.

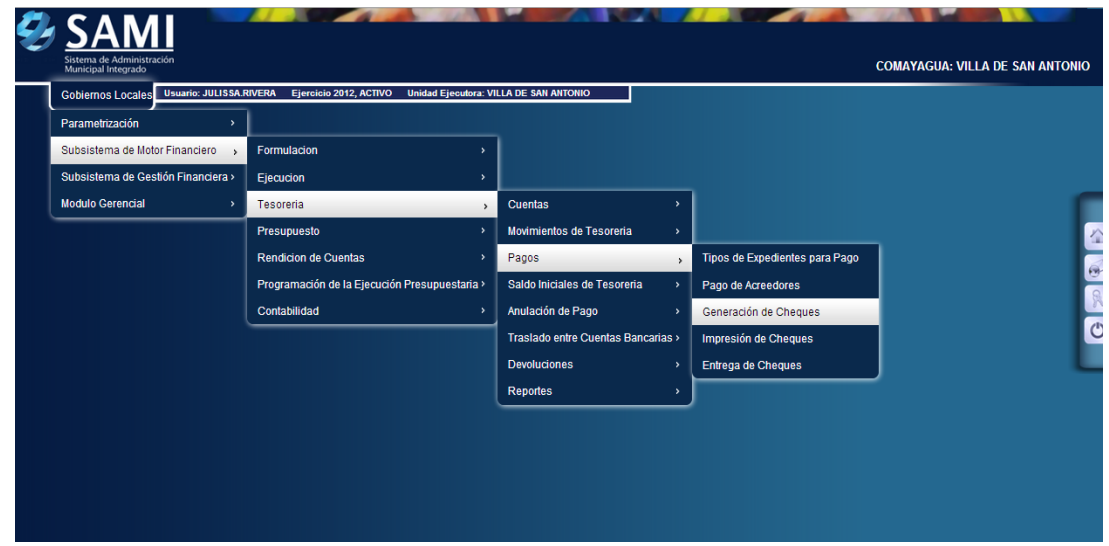

29.Aparece la tabla donde se encuentra los cheques pendientes por generar, en este caso, el Gasto Recurrente Variable. Seleccionarlo y hacer click en "Detalle de Cheques Pendientes de Generación".

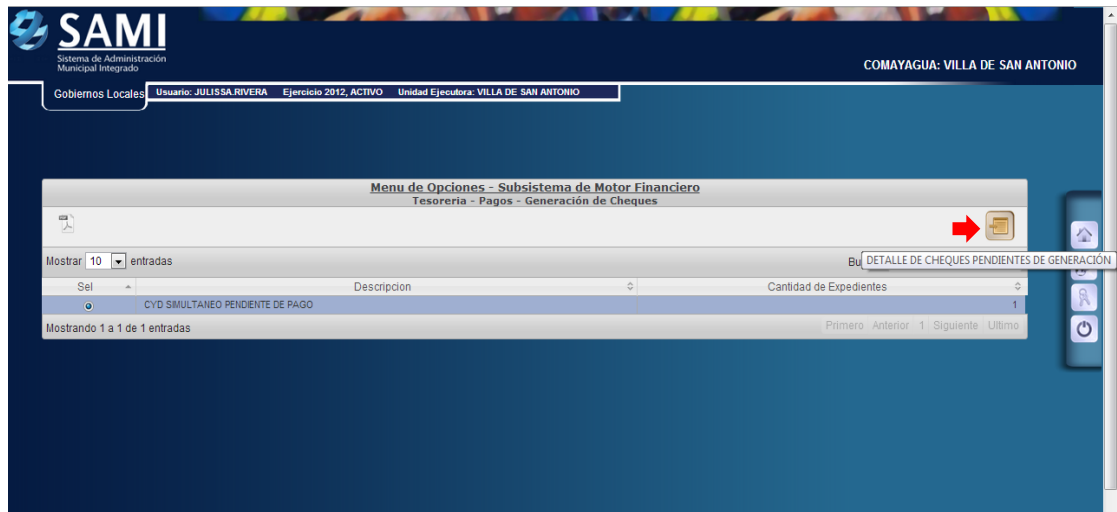

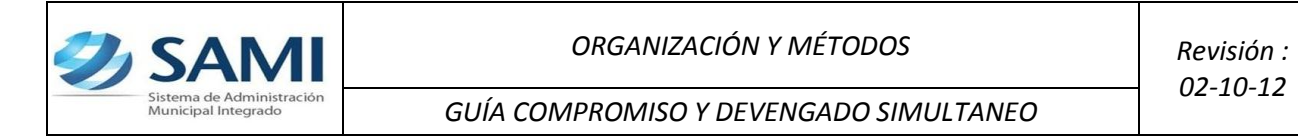

30.En la tabla que se despliega se muestran los expedientes de un mismo tipo que están pendientes en la generación de cheque. Se selecciona el expediente al cual se le generará el cheque y hacer click en "Detalle de Cheques Pendientes de Generación".

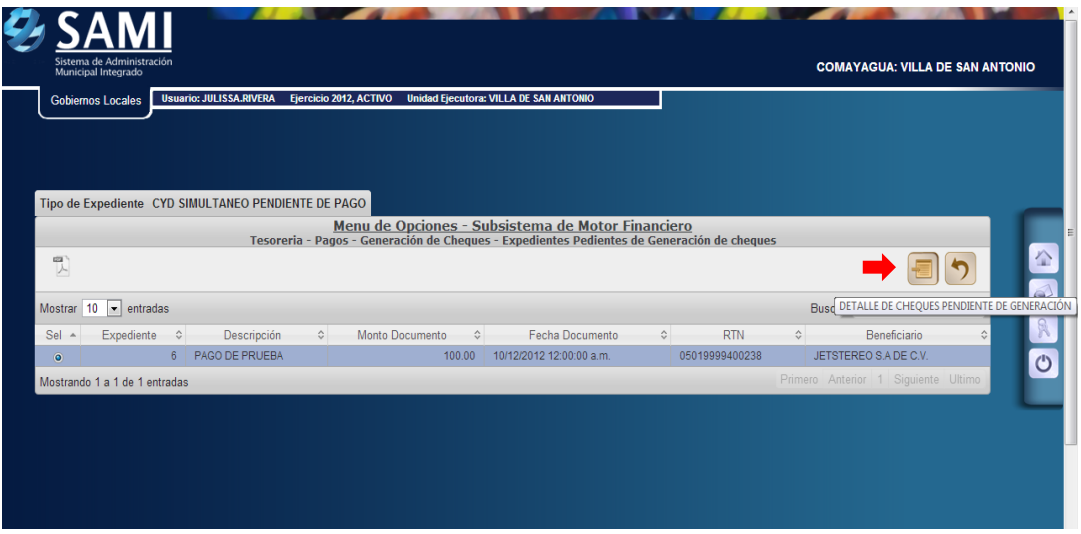

31.Se muestra la siguiente pantalla donde se aparecen los datos de los cheques pendientes, en este caso el gasto recurrente variable. Una vez seleccionado hacer click en "Asignar Número de Cheque". Para realizar este paso deben estar creados los talonarios con los números de cheque según correlativo.

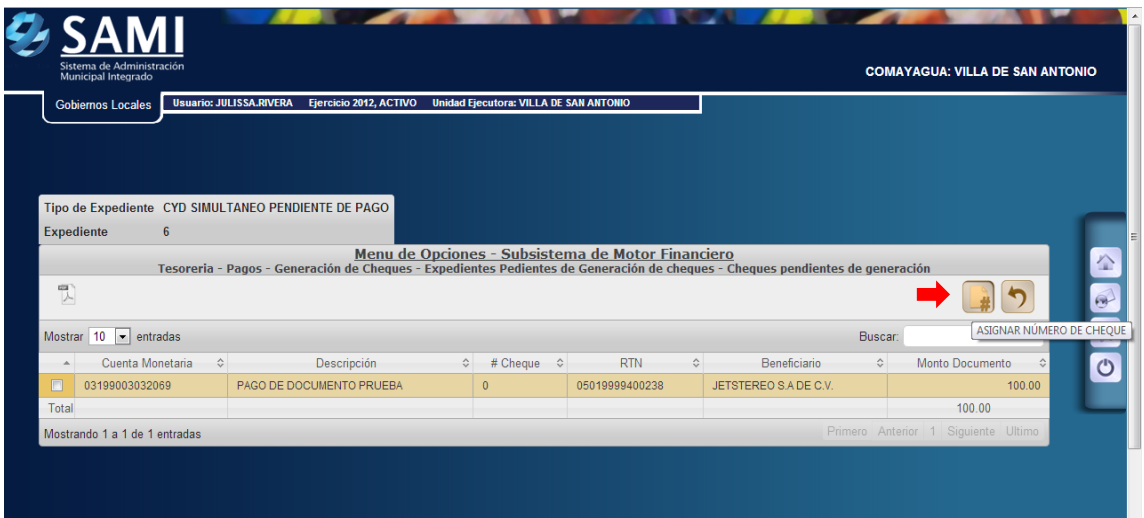

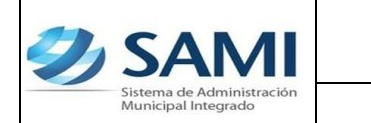

32.Se visualiza la pantalla "Cheque asignado exitosamente con número: #12000921". (Esto de acuerdo al correlativo del talonario de cheques). Dar click en "Salir".

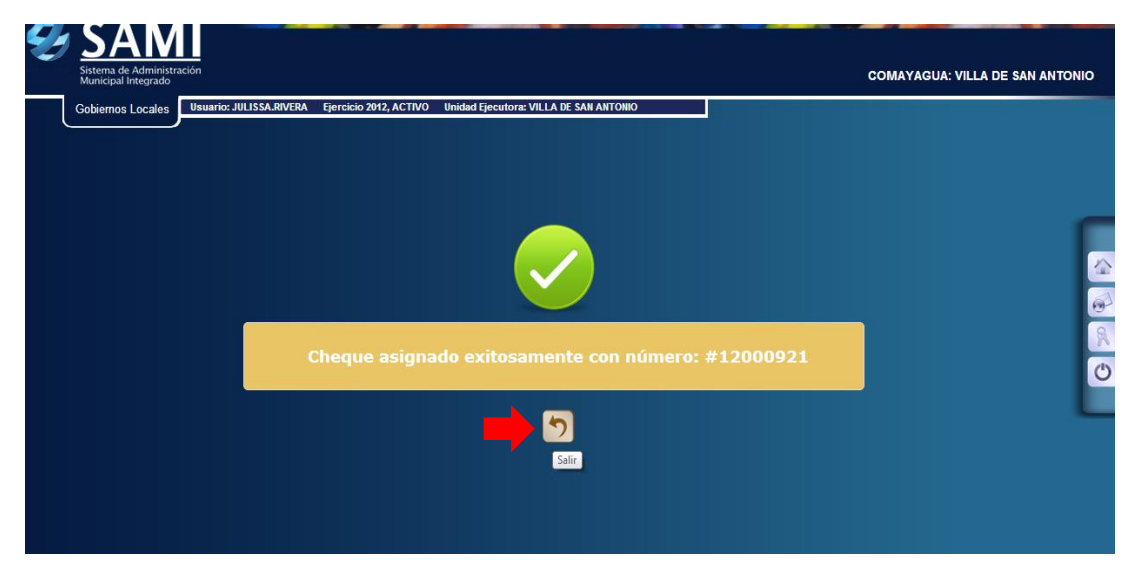

- **c) Una vez generado el cheque con su número asignado se procede a realizar la impresión del mismo.**
- 33. Para imprimir el cheque que fue previamente asignado se realiza el siguiente proceso: Gobiernos Locales – Subsistema de Motor Financiero – Tesorería – Pagos – Impresión de Cheques.

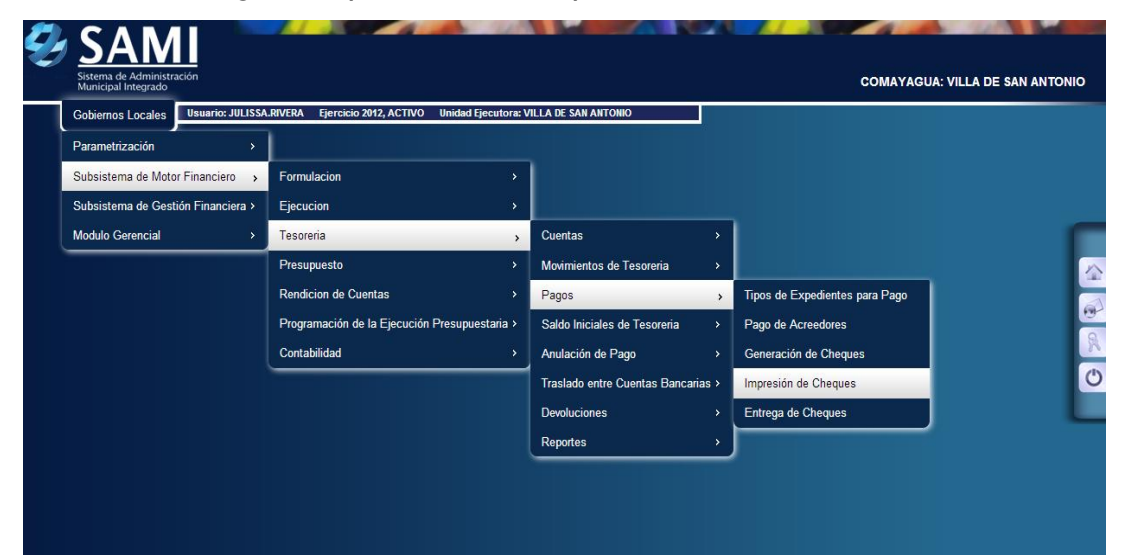

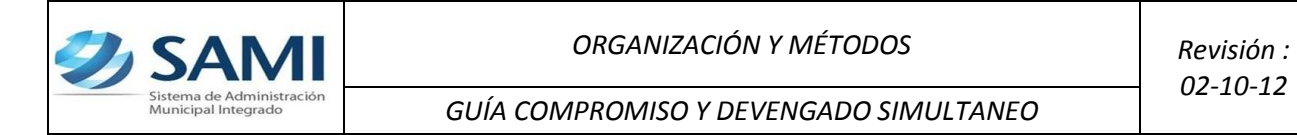

34.Se muestra la tabla que contiene los cheques que están pendientes por tipo para impresión, en este caso solo esta pendiente el Gasto Recurrente Variable. Seleccionar y hacer click en "Detalle de Cheques por Imprimir".

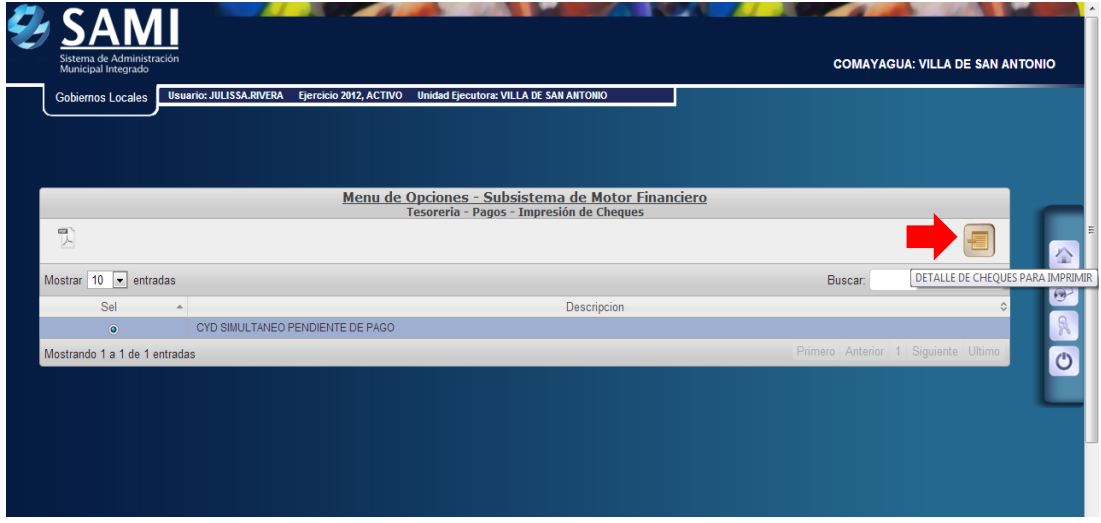

35.Una vez pulsado el botón de detalle de cheques por imprimir muestra los cheques pendientes en el tipo de gasto seleccionado. Se selecciona el documento de cheque que se va imprimir y dar click en "Imprimir Cheque".

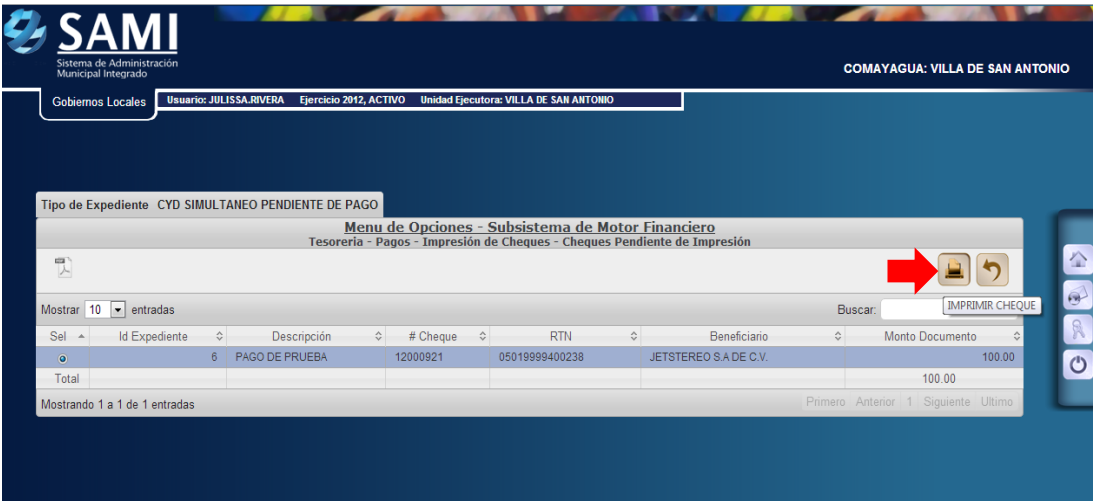

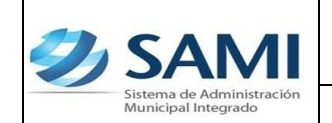

36.Se muestra la pantalla con la información del cheque que se imprimió. Dar click en "Salir". Así finaliza este proceso.

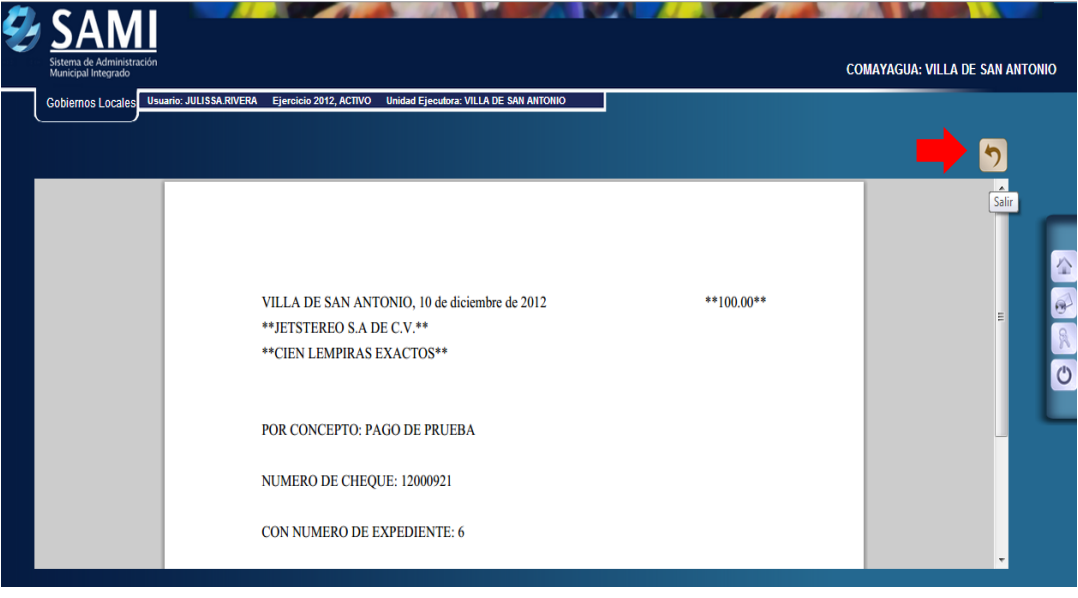

- **d) Ahora se procede al proceso para la entrega de cheques. Esto con el fin de indicar al sistema si el cheque sigue o no en custodia de la municipalidad.**
- 37.Para realizar la entrega del cheque en el sistema se realiza el siguiente proceso: Gobiernos Locales – Subsistema de Motor Financiero - Tesorería – Pagos – Entrega de Cheques.

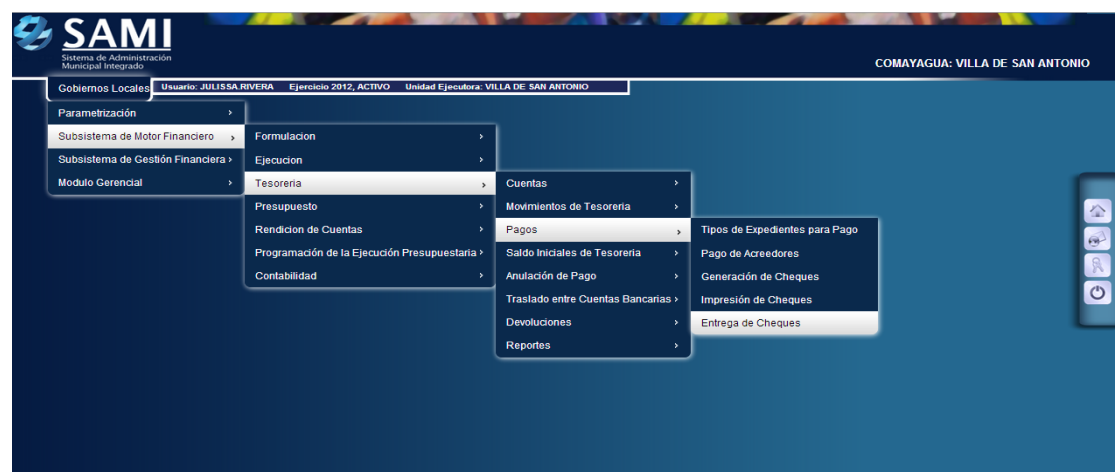

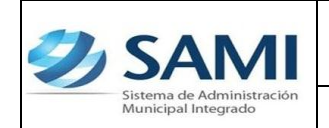

38.Se muestra la siguiente tabla donde se desglosan por tipo de documento los cheques que están pendientes por entregar, en este caso estamos trabajando con Gasto Recurrente Variable, se selecciona el mismo y hacer click en " Detalle de Cheques por Entregar".

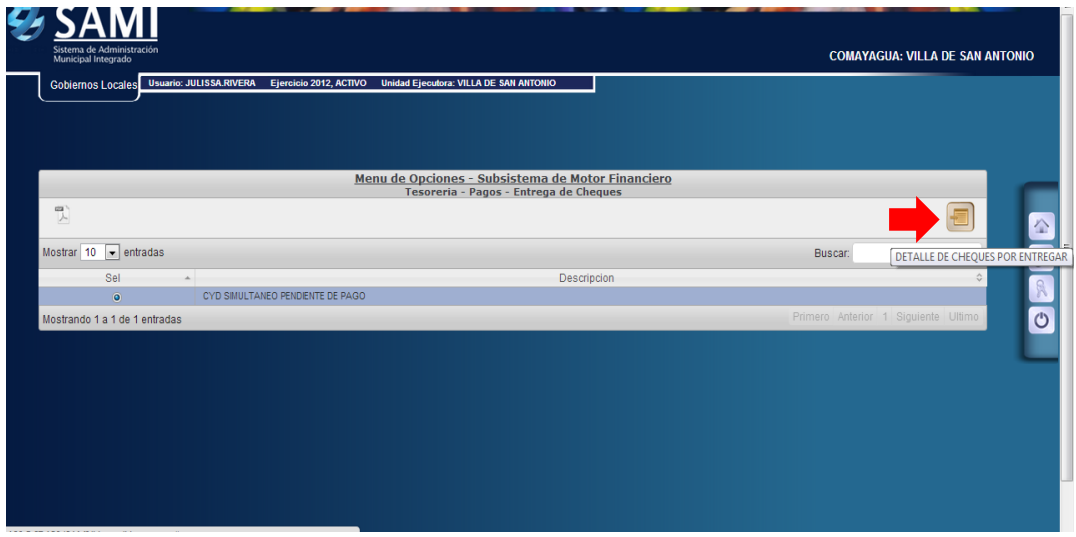

39.Se muestra el cuadro de dialogo del tipo de expediente donde aparece el detalle de la cuenta que será afectada con ese cheque. Se selecciona y dar click en "Detalle de Cheques para Entrega".

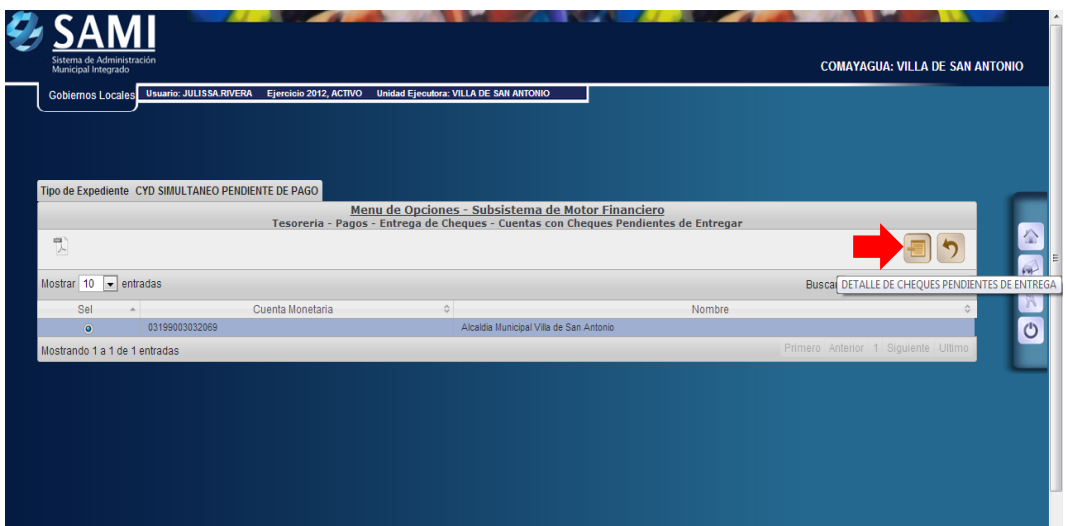

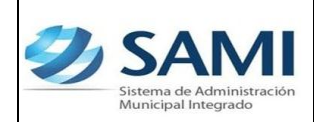

40.Se despliega la tabla donde están los cheques pendientes por entregar en el expediente de la cuenta que va afectar. Dar click en "Entregar Cheque".

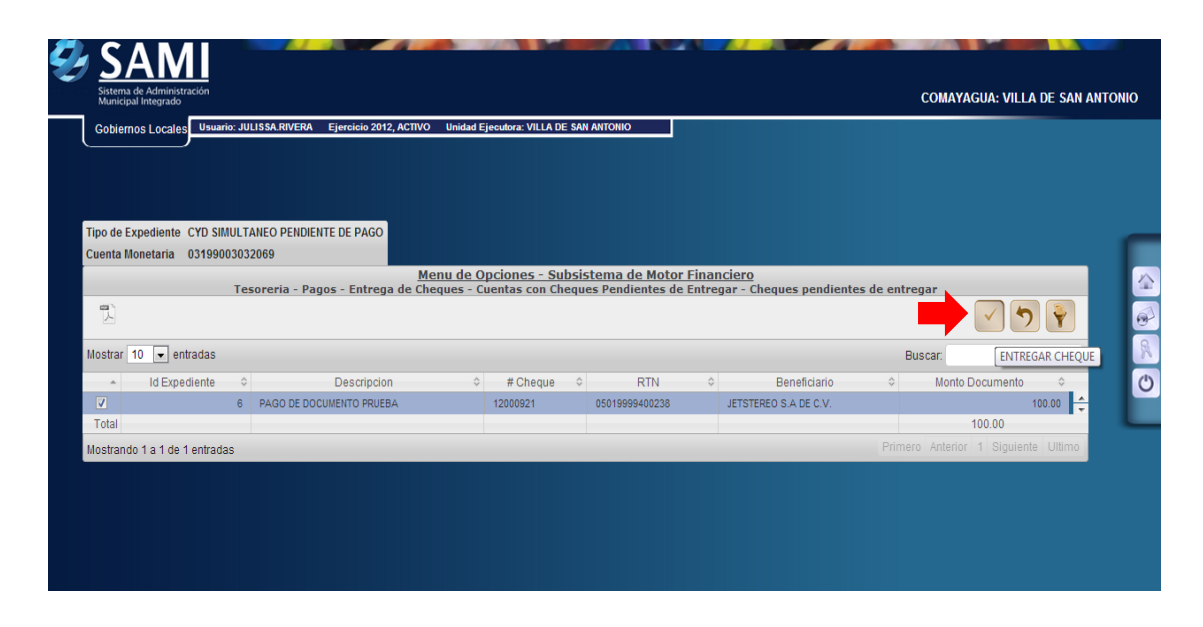

41.Se visualiza el mensaje "La Operación se realizó con éxito". Hacer click en el botón "Salir". Fin del proceso.

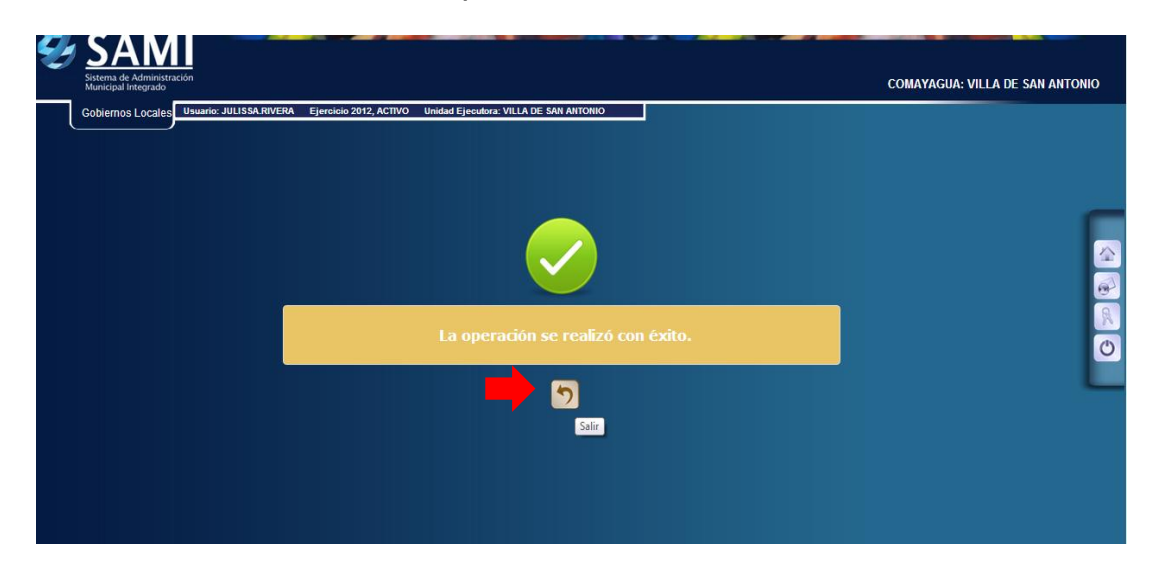

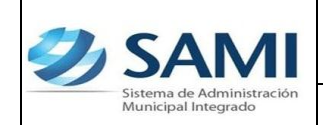

*ORGANIZACIÓN Y MÉTODOS Revisión :*

*GUÍA COMPROMISO Y DEVENGADO SIMULTANEO*

42.Para verificar la afectación del expediente de CYD Simultaneo ingresado y aprobado. Se realiza mediante un reporte de detalle de transacciones. Ruta a seguir: Gobiernos Locales – Subsistema de Motor Financiero-Ejecución – Egresos – Detalle de Transacción por Período de Expedientes de Egresos.

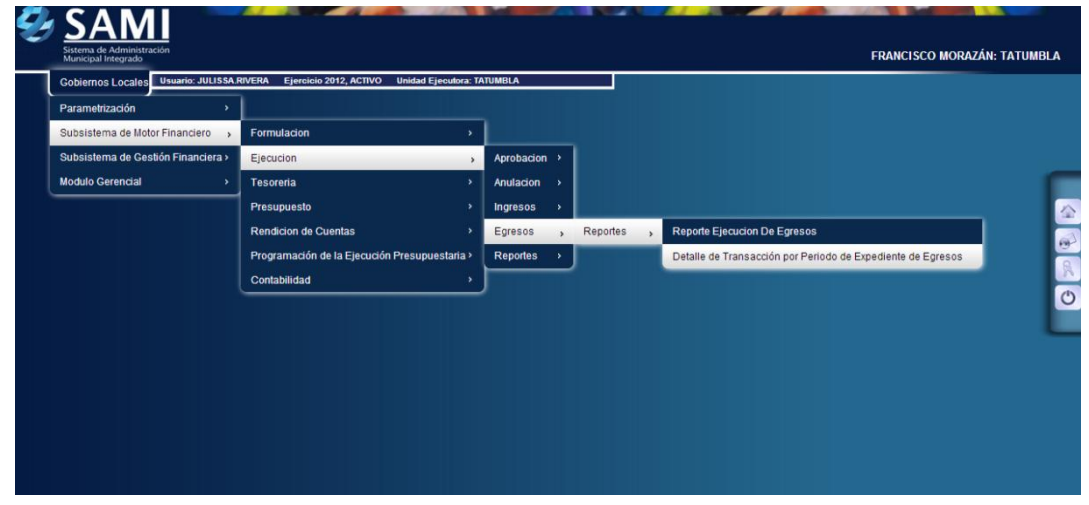

43.Se despliega la siguiente pantalla "Detalle de Transacción por Período de Expedientes de Egresos", cuenta con los siguientes campos: Tipo de Expedientes (fondo en avance, gasto recurrente variable, gasto recurrente fijo, orden de compra y regularización de gastos), se definirá el periodo de fechas y RTN de beneficiario.

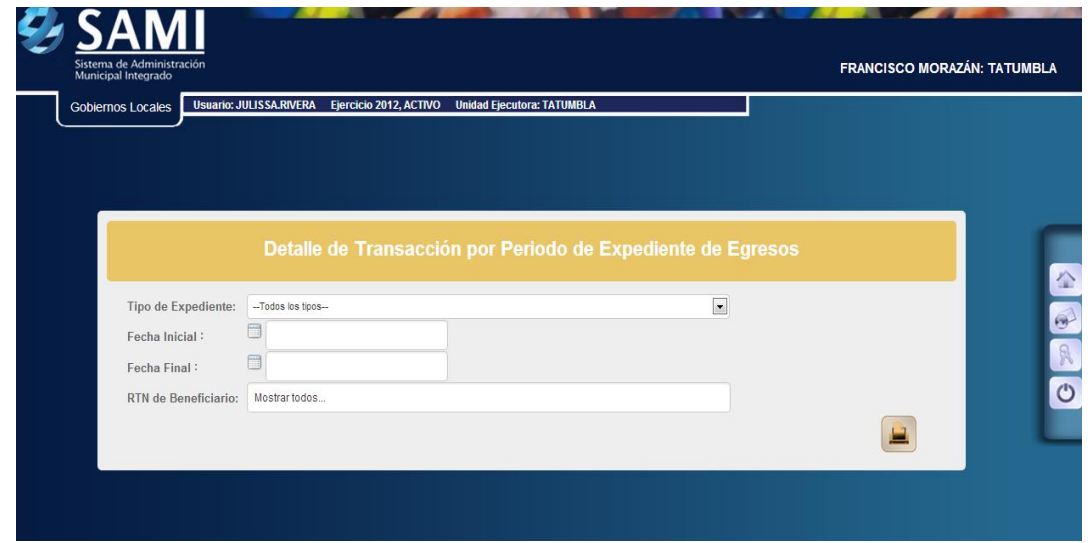

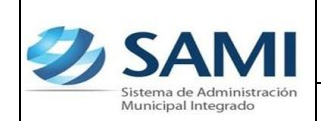

44.En este caso se selecciona el periodo de fechas y tipo de transacción seleccionar la opción CYD SIMULTANEO PENDIENTE DE PAGO, el período y todos los beneficiarios. Hacer click en el botón "Imprimir".

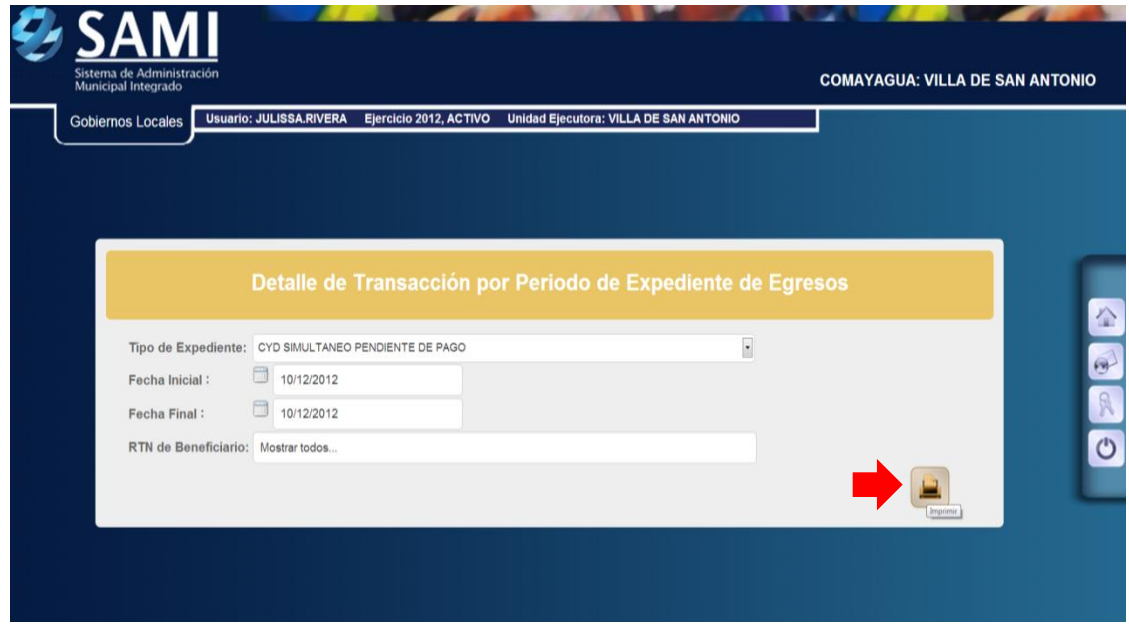

45.Se generará el reporte del detalle de transacción por periodo de expedientes para egresos –CYD Simultaneo Pendiente de Pago- se visualizan todos los expedientes comprendidos en el periodo seleccionado. Dentro de la descripción del reporte se visualiza el número de expediente, la descripción creada en el mismo, RTN del beneficiario, tipo de expediente, fecha de ingreso al sistema, estructura de gasto afectada, monto y retención. Este reporte muestra los siguientes cortes: total por expediente y suma total de todos los expedientes comprendidos en el periodo seleccionado. Así mismo en la parte inferior muestra los filtros aplicados para generar el reporte y la firma electrónica que le da validez al mismo.

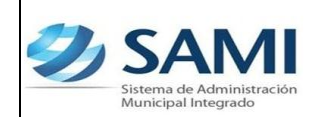

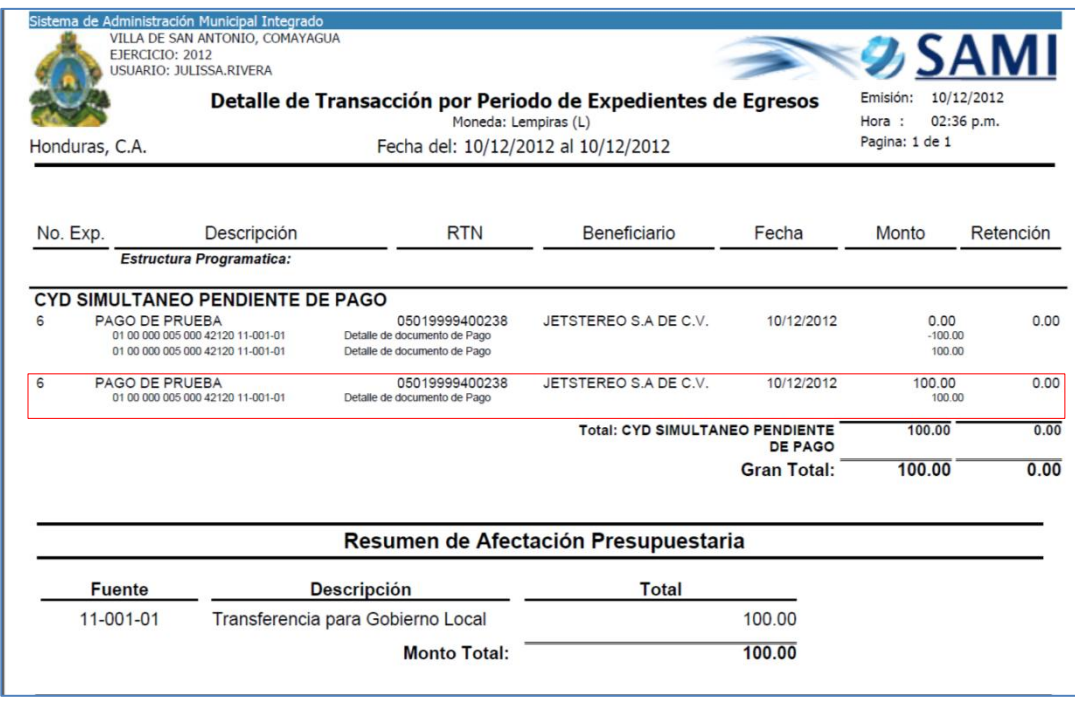

46.Para ver el detalle de la ejecución de la estructura de gasto afectada por el CYD Simultaneo, se debe generar un reporte de ejecución. Seguir la ruta: Gobiernos Locales – Subsistema de Motor Financiero – Ejecución – Egresos – Reportes – Reporte de Ejecución de Egresos.

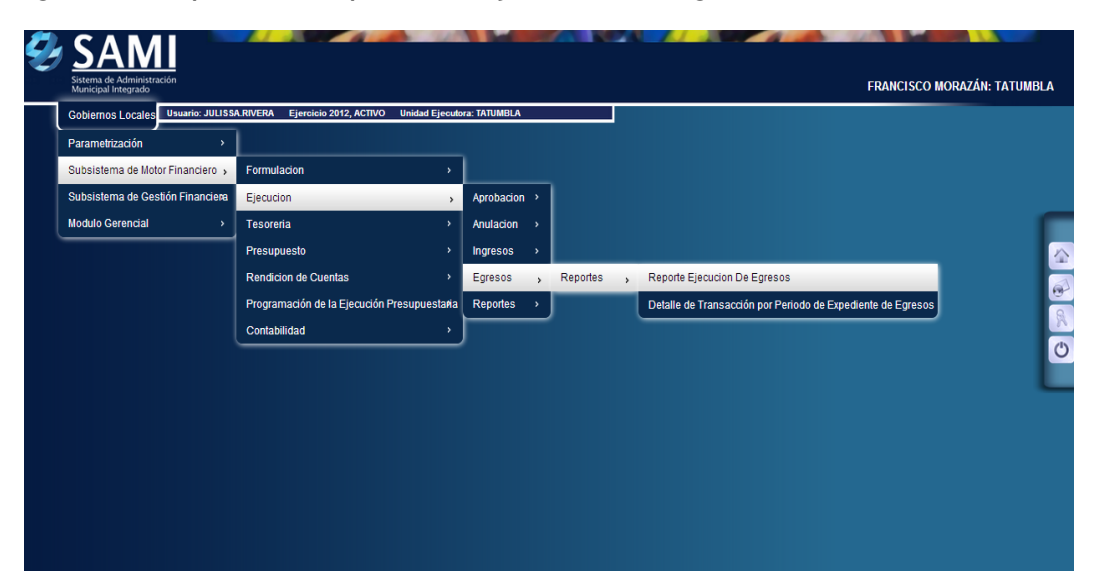

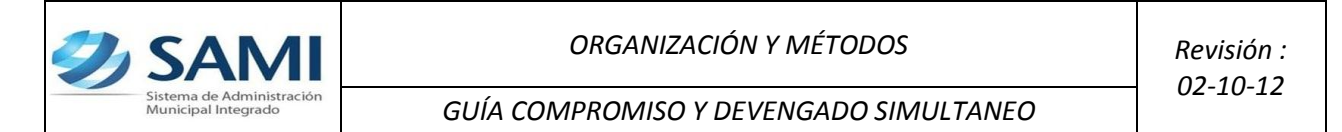

47.Se muestra la pantalla "Reporte Ejecución de Egresos". Se define el período de fechas para generar el reporte, estructura de gasto (programa, actividad, grupo y tipo de presupuesto) y el ejercicio.

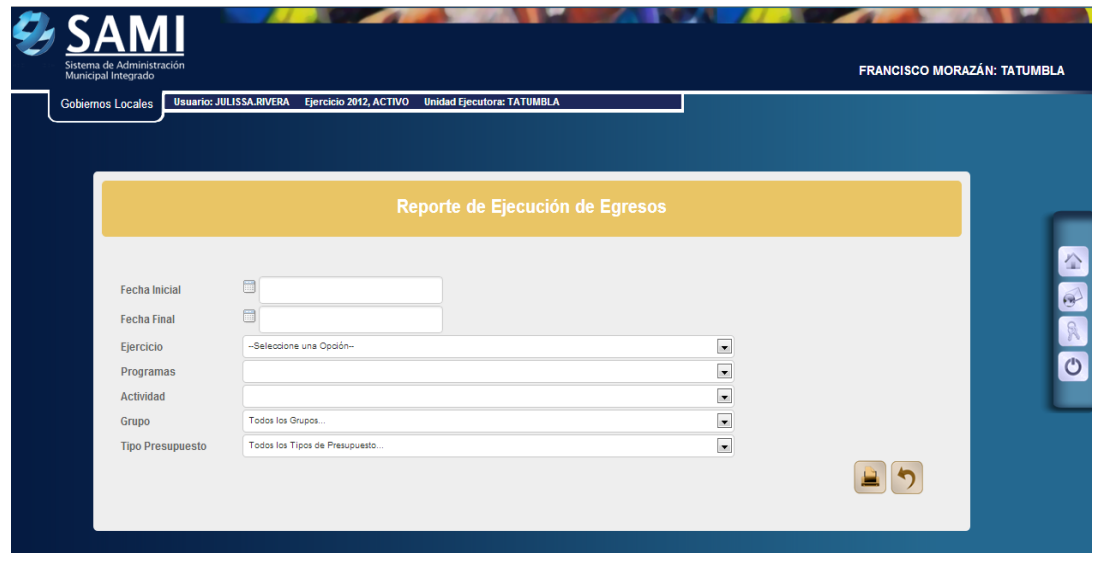

48.Se ingresan las fechas que definirán el período, la estructura de gasto (ubicar el programa, actividad, grupo y tipo de presupuesto) y seleccionar el ejercicio del año actual. Hacer click en el botón "Imprimir".

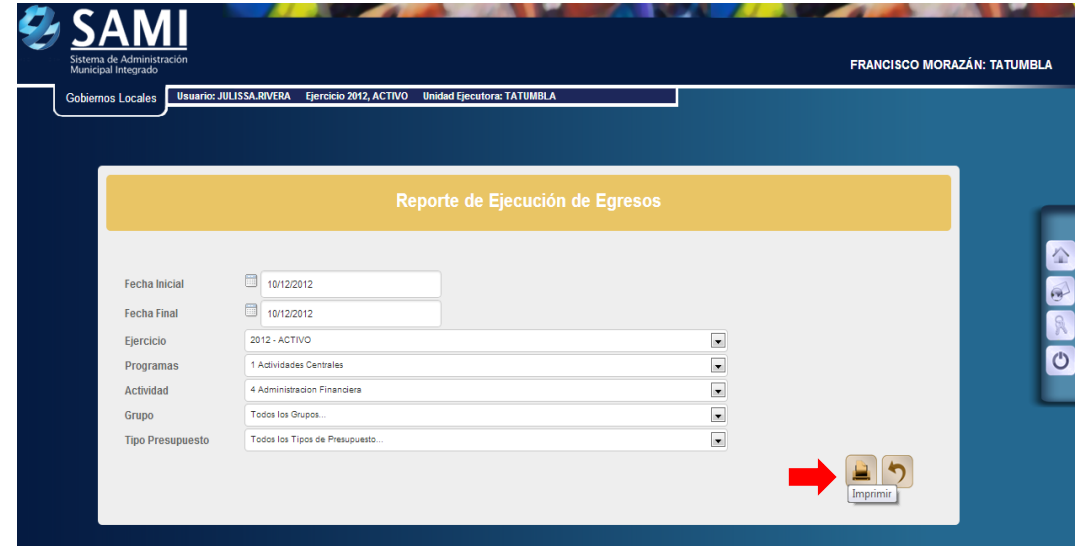

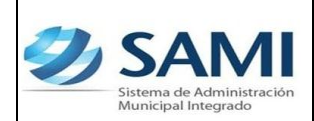

49.Se genera el reporte, al ubicarse en las columnas correspondientes al periodo se observan los montos en los objetos de gastos que afecto el expediente de CYD Simultaneo.

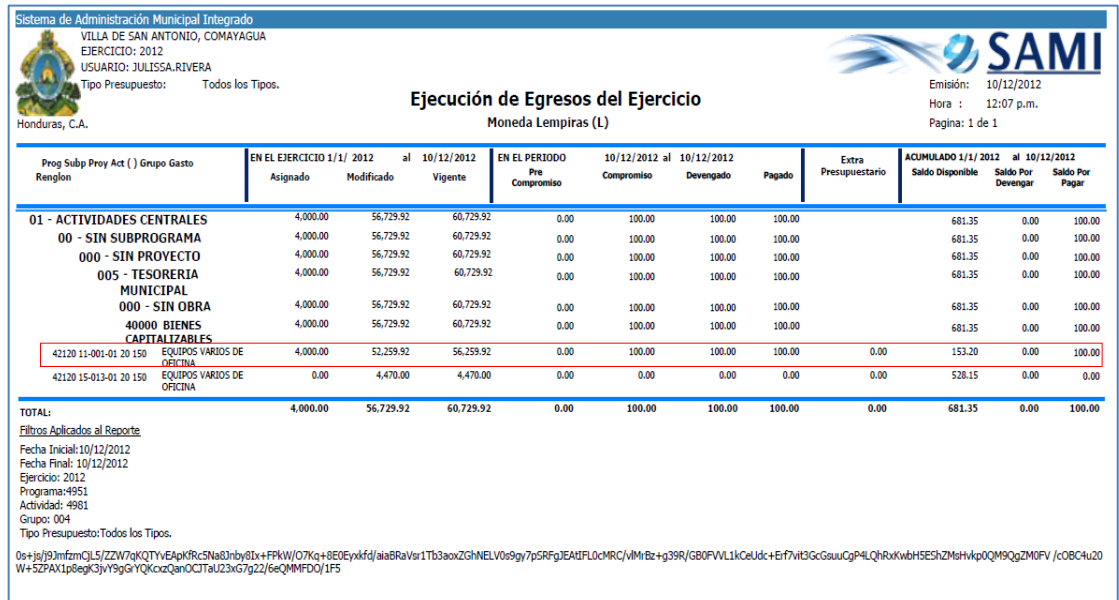

50.Para verificar la salida del cheque con que se pago el gasto en tesorería: Gobiernos Locales – Subsistema de Motor Financiero – Tesorería – Reportes – Boletín de Caja Movimiento Diario por Cuenta Corriente

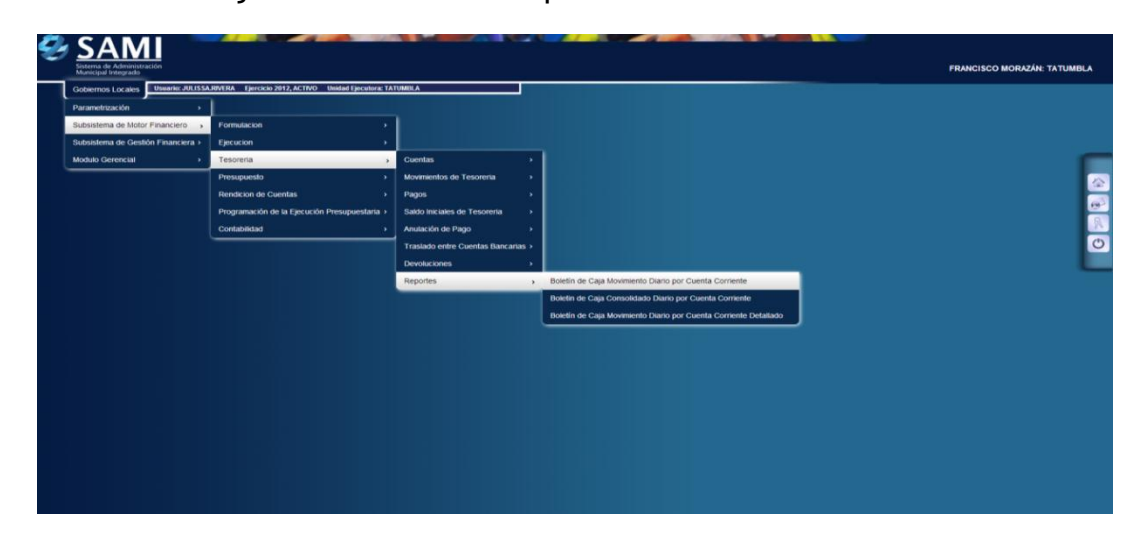

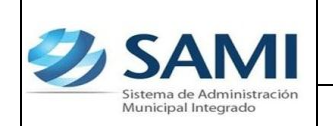

51.Se muestra la pantalla "Boletín de Caja Movimiento Diario por Cuenta Corriente". En el cual se definirá el período de fechas, el banco, la cuenta monetaria (cuenta donde salió el cheque), libretas (según cuenta) y el ejercicio.

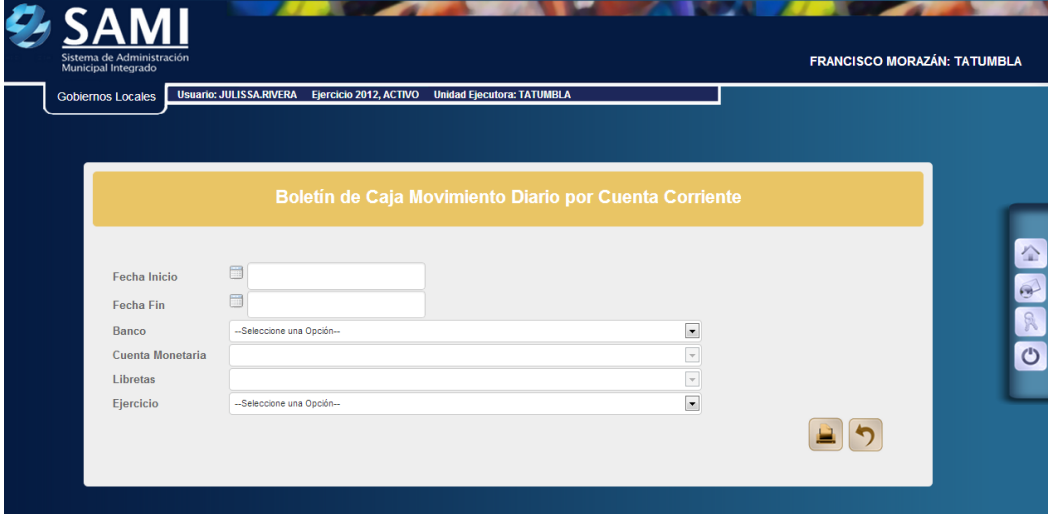

52.Se ingresan las fechas que definen el período, se selecciona el banco de la CUT (donde se realizo el cheque) y todas las libretas. Hacer click en el botón "Imprimir".

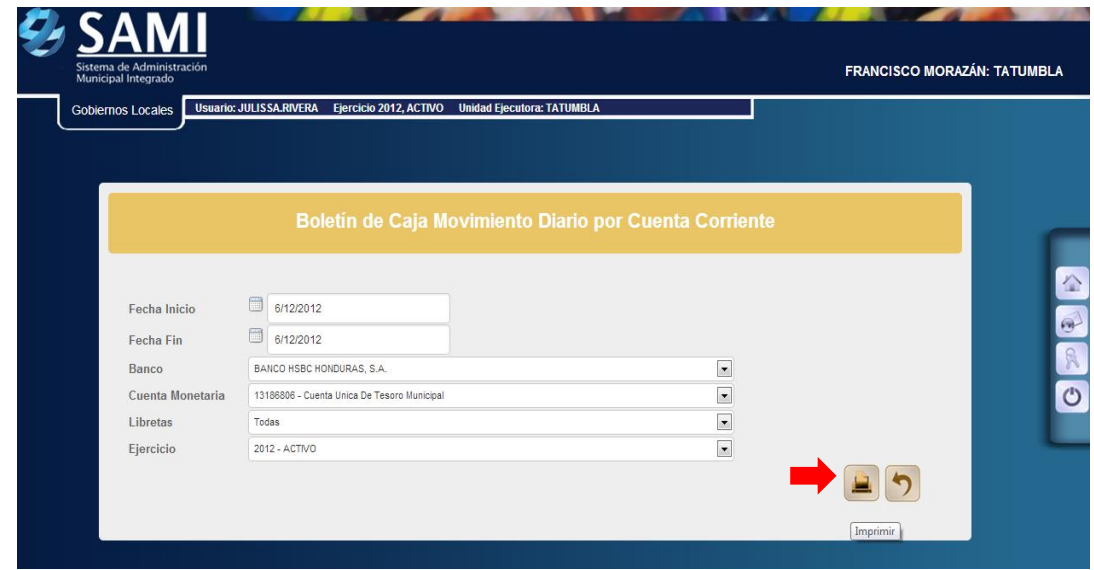

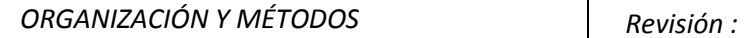

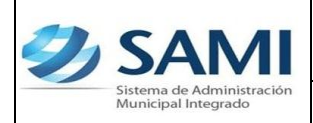

53.Se genera el reporte de tesorería de los movimientos diarios, se visualiza el cheque correspondiente al CyD Simultaneo que se realizo por L. 100.00 Este reporte muestra la información de la cuenta bancaria que se selecciono (CUT) y las libretas que se afectan con el gasto realizado. Muestra el expediente y la descripción del mismo. A su vez se visualiza el saldo inicial de la cuenta, el monto de debito y crédito según el movimiento. Los cortes que posee: total de la libreta, total, saldo final.

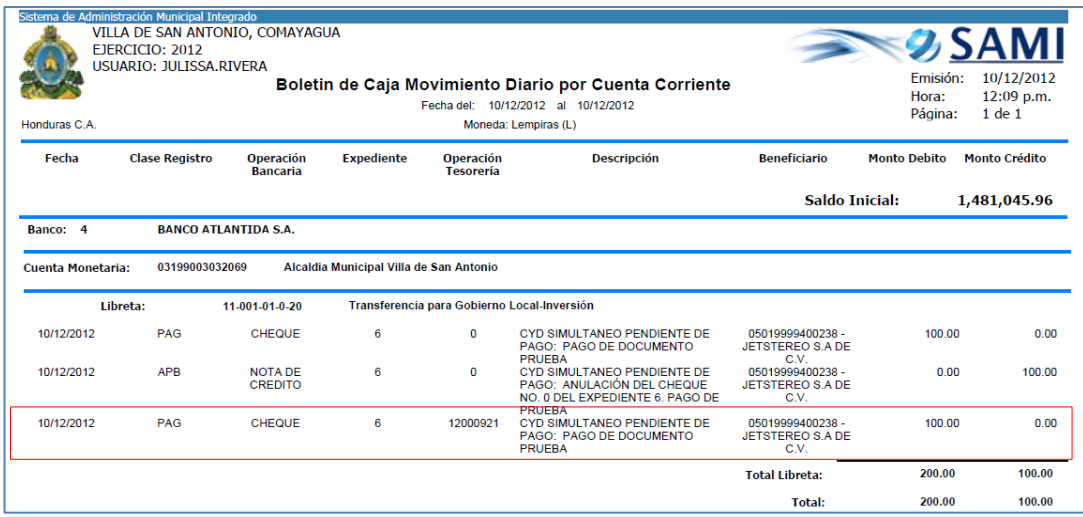